# HOMER

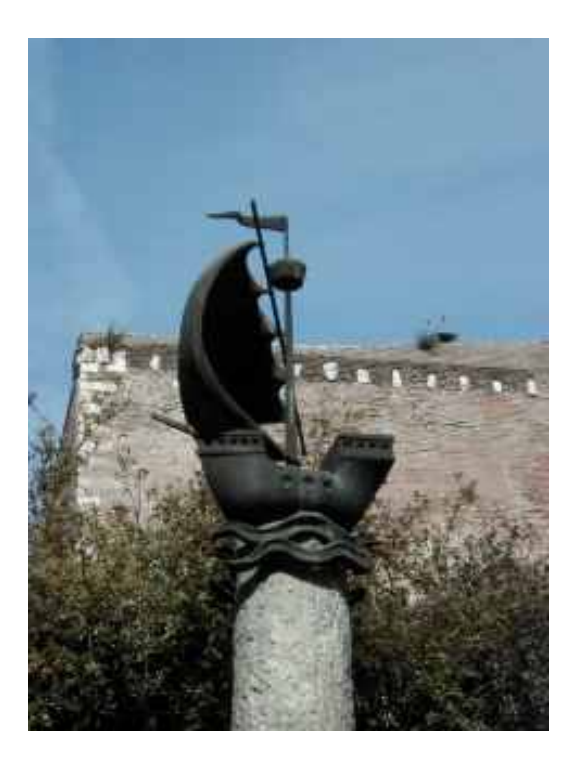

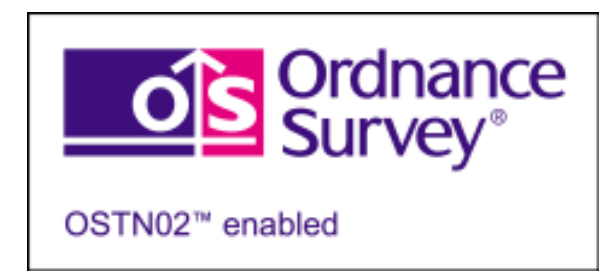

#### Contents

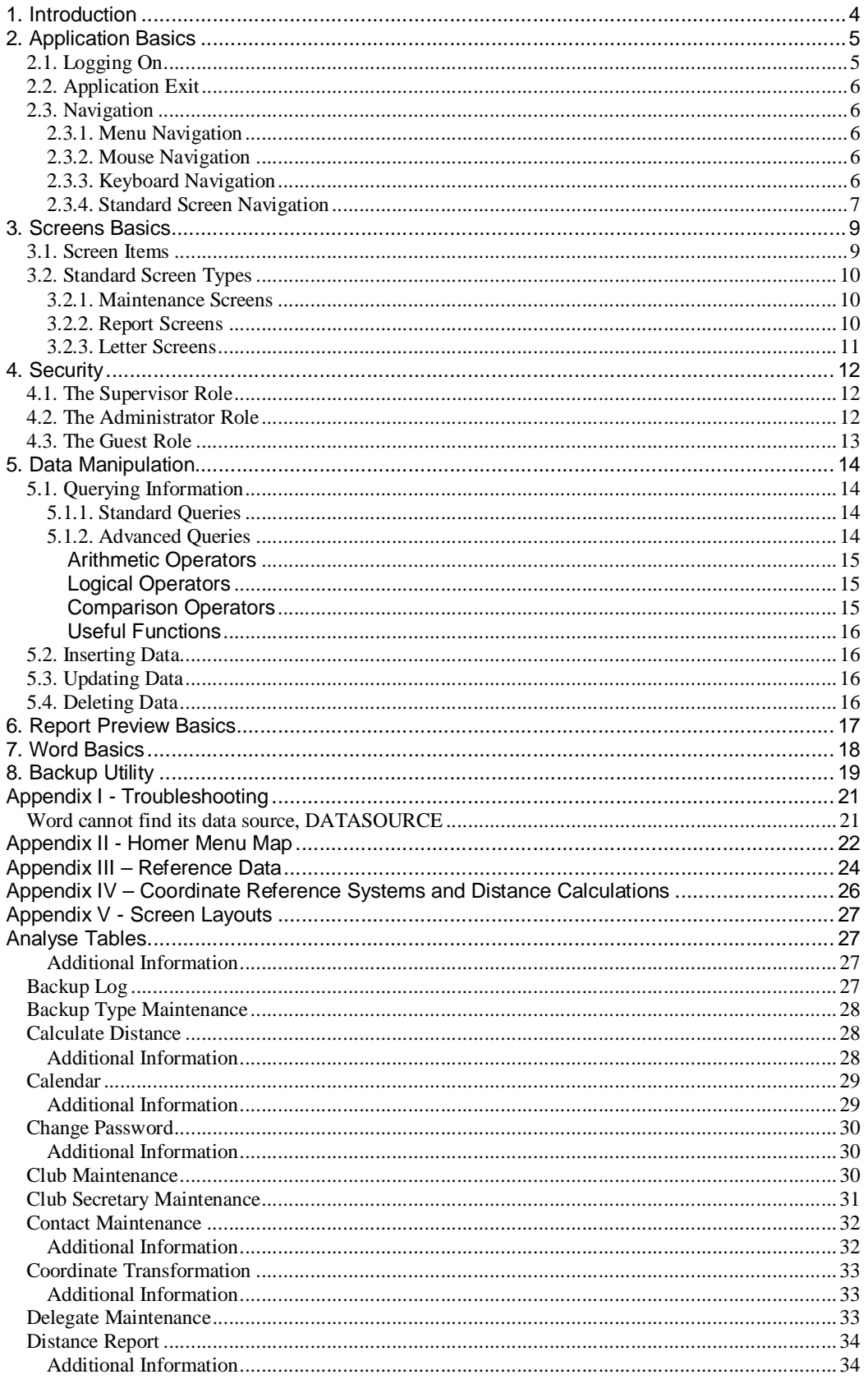

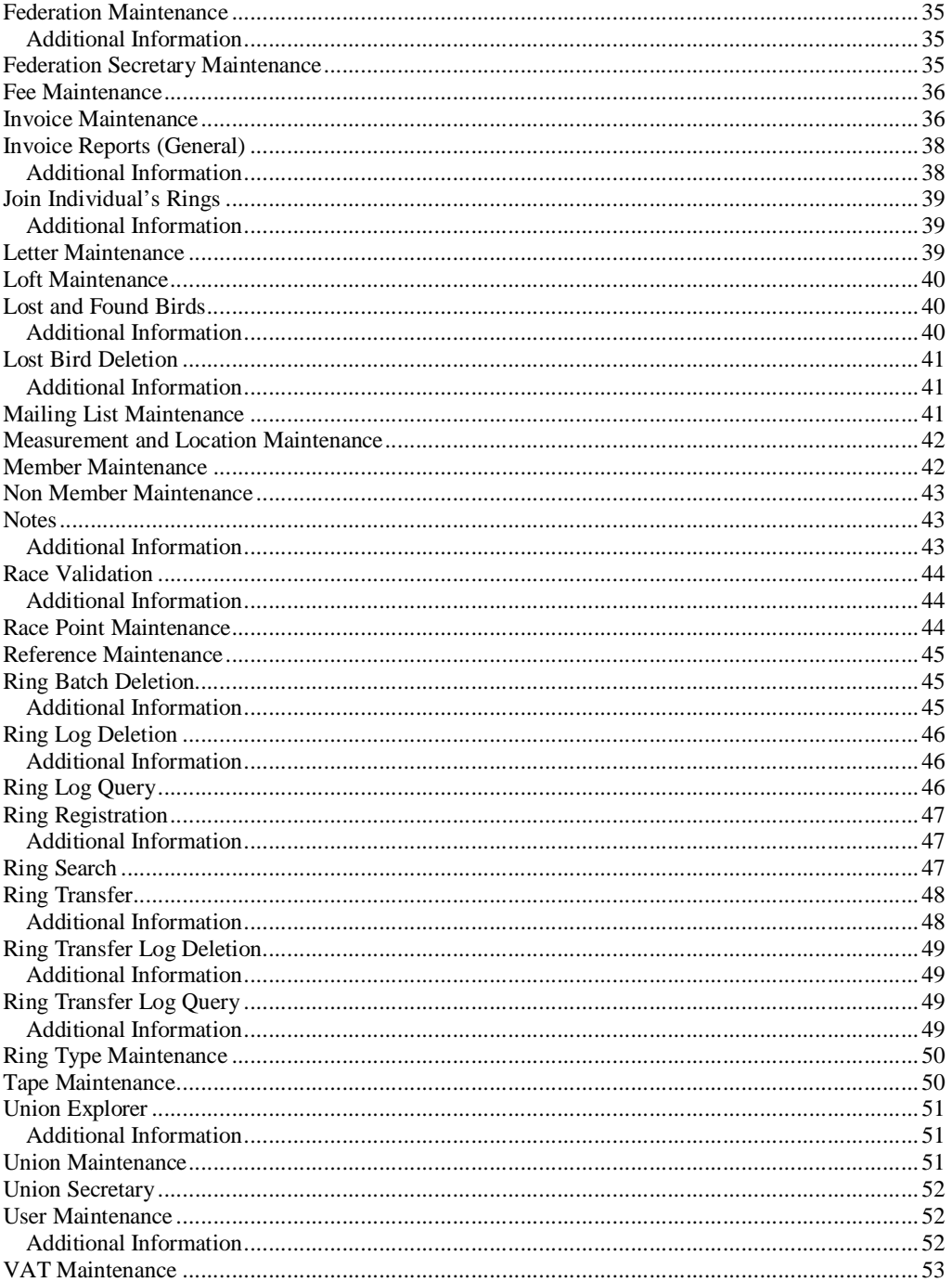

### <span id="page-3-0"></span>**1. Introduction**

HOMER is a Racing Pigeon Administration and Measurement System. HOMER provides the flexibility to allow the Union to store all of its data in one source and keep it inline with any changes as these occur.

HOMER can store information at all levels from the Union and Federations through Clubs to the Lofts and Members as well as additional information that may be useful to the Union.

It also provides the facility to record loft coordinates and race point coordinates. HOMER can produce several reports for distances between lofts and race points. Any changes to loft coordinates and any requests for distance reports are logged on the system, so that these can be easily invoiced through HOMERS Invoice facilities.

In addition to HOMERs report facilities, it also provides a link to Microsoft Word to create simple as well as complex letters and documents based on data extracted from HOMER. These Letters can be sent out to their recipient via post, email or fax.

HOMER provides a working calendar, so that specific diary events can be logged and actioned on the system. A complex note facility is also included so that notes can be associated to almost all entities held within HOMER.

HOMER offers a high level of security by providing different levels of access to different users; it also has its own backup facilities and is built on an ORACLE Database to ensure database continuity, security and availability.

### <span id="page-4-0"></span>**2. Application Basics**

#### **2.1. Logging On**

To access the functionality of Homer, one must first Logon. To Logon one must place the mouse cursor over the Homer Icon (fig.1) on the Desktop and double-click with the left mouse button to initiate the application. If the Desktop is not visible due to other applications being open, press the Windows Key+"M" to minimize all applications to make the Desktop visible.

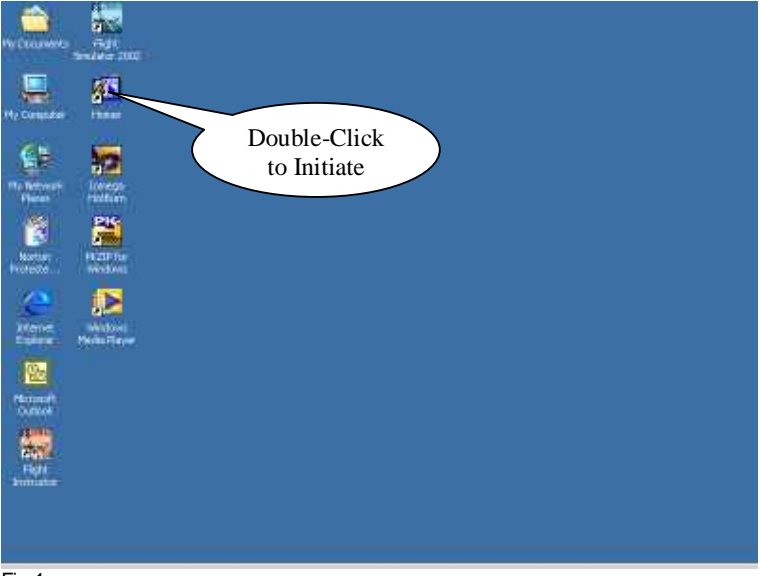

Fig.1

After a short period of time (an egg-timer may appear while the application loads) a new window will appear with another smaller window inside. This smaller window is used to Logon to Homer (fig.2). The cursor will appear in the Username Field, enter your username, and then press the "Tab" key to navigate to the Password Field (you can also use the Mouse to navigate between fields and buttons). Once you have entered your password tab again to the Database Field and enter "HOMER" (none of the above is case-sensitive). Once all the above has been entered click or "Enter" on the "Connect" Button to access the application.

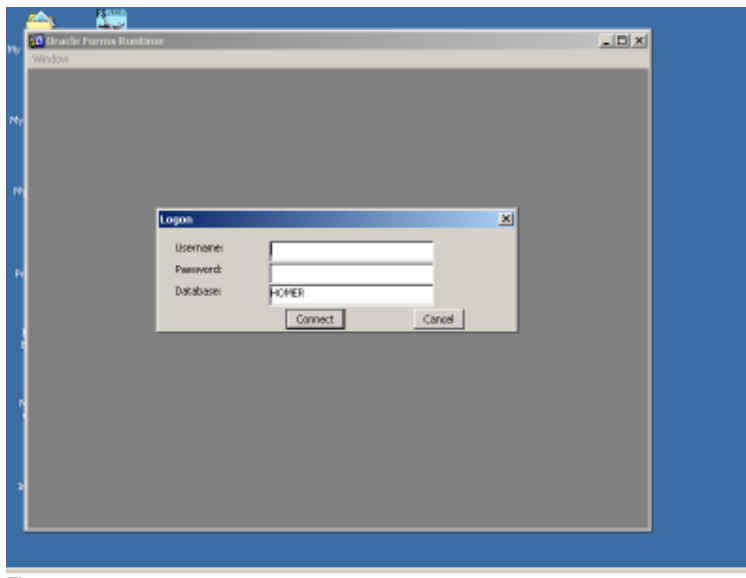

<span id="page-5-0"></span>If the Username, Password or Database is entered incorrectly then you will be prompted to re-enter your details. You will receive three chances to get these details correct, if on the third attempt you still get these details incorrect, the application will shutdown and you will have to initiate the Logon Sequence again.

#### **2.2. Application Exit**

To exit from the Homer Application, activate the item "File" on the Toolbar Menu and then select the "Exit" option.

#### **2.3. Navigation**

#### **2.3.1. Menu Navigation**

Once you have successfully logged on you will be presented with the main screen (fig.3).

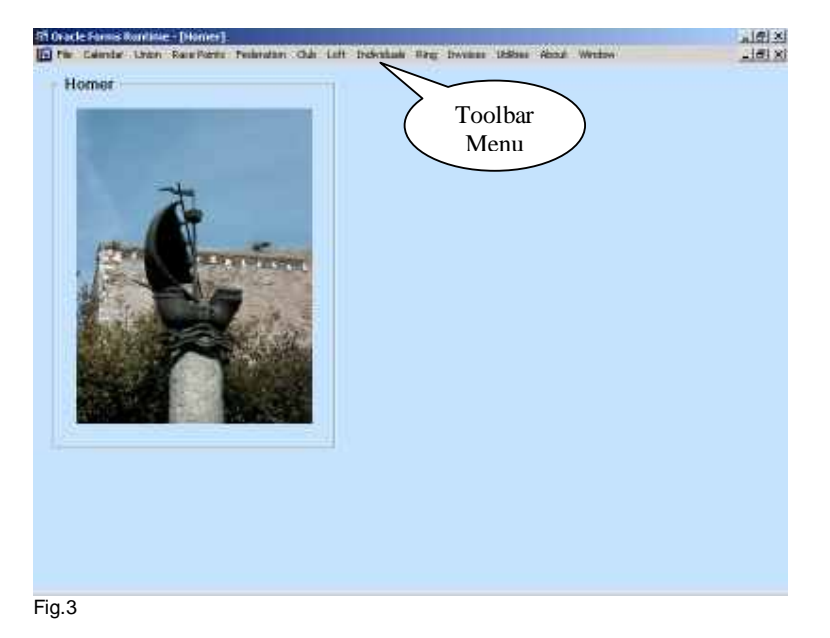

To navigate around the menu you can either use the mouse or the keyboard.

#### **2.3.2. Mouse Navigation**

Click on the Menu Item on the Toolbar Menu you wish to expand with the left mouse button. The menu will expand giving the options available under this menu. To choose one of these options you can click on these once to activate the desired option.

If the menu option is a sub-menu it will have a small arrowhead to the right hand side of the menu item, clicking on this will expand the sub-menu.

If you wish to alter your choice, moving you cursor to another menu item will cause this item to be expanded and you original choice will collapse.

#### **2.3.3. Keyboard Navigation**

If you press the "Alt" key, the Hot Key for each menu item will appear. A Hot Key underlines a character in the menu that can be used for navigating. If you press a Hot Key, the first Menu Item with that Hot Key will appear highlighted, by pressing it again it will highlight the next Item that shares that key, and so on.

Once the desired item is highlighted, press the "Enter" key and the Toolbar Menu will be expanded. You can continue to use the Hot Keys to navigate further, if only one option has <span id="page-6-0"></span>that specific Hot Key on a menu, by pressing the Hot Key the menu option will be activated. However if more than one menu option shares the same Hot Key, pressing that key will navigate between these, and you will have to press the "Enter" key to activate the highlighted option.

To collapse a menu press the "Esc" key and the menu will be closed and the focus will be given back to the parent menu.

Once the Toolbar Menu has been activated you can also use the cursor keys to navigate the menus.

#### **2.3.4. Standard Screen Navigation**

From the example of the Loft Report Screen (fig.4) one will note there are two toolbar menus; these can be used to navigate through the screen. The top menu is the Default Toolbar Menu; the second menu is the Smartbar Menu that holds a subset of the most commonly used items from the Default Menu in an iconic format. The Statusbar at the bottom is used to display information regarding the status of the screen.

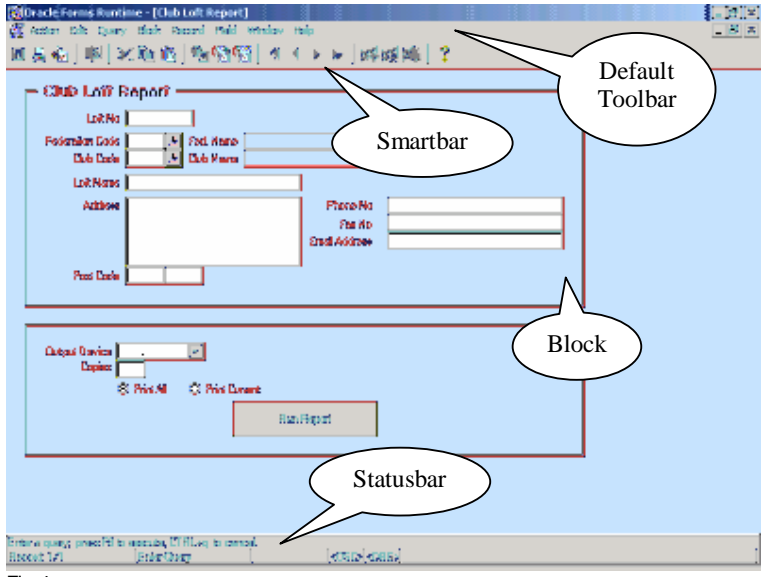

Fig.4

The items on the Smartbar menu from left to right are as follows:

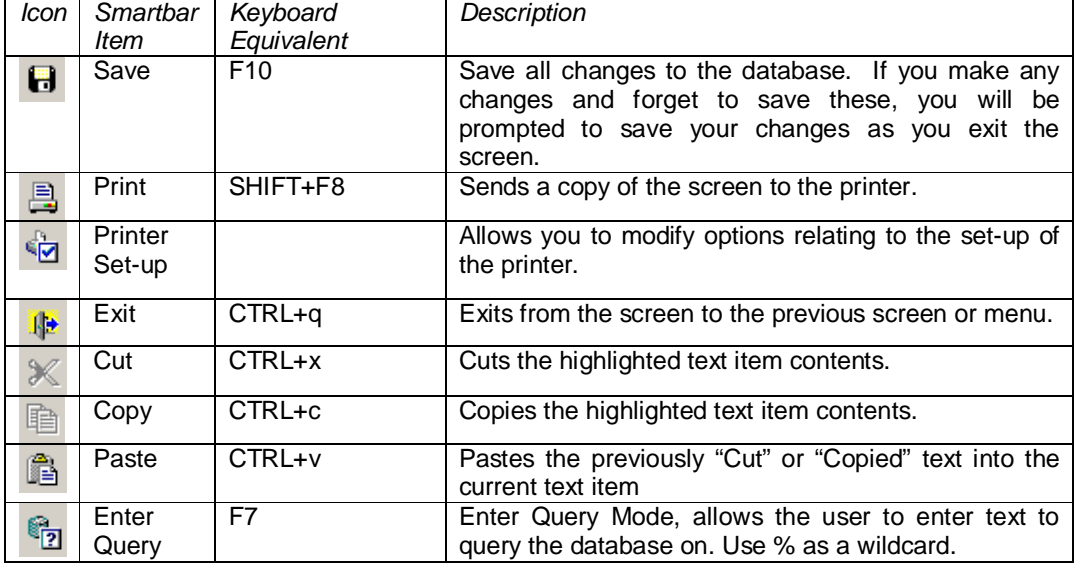

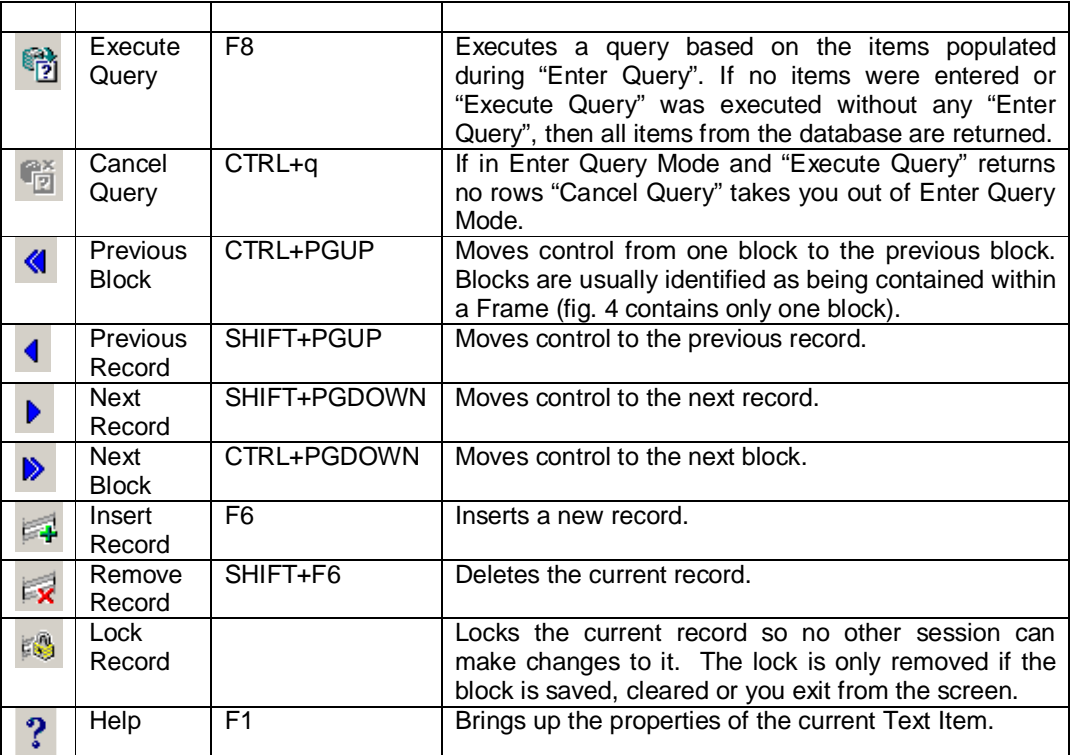

#### Other Notable Keys:

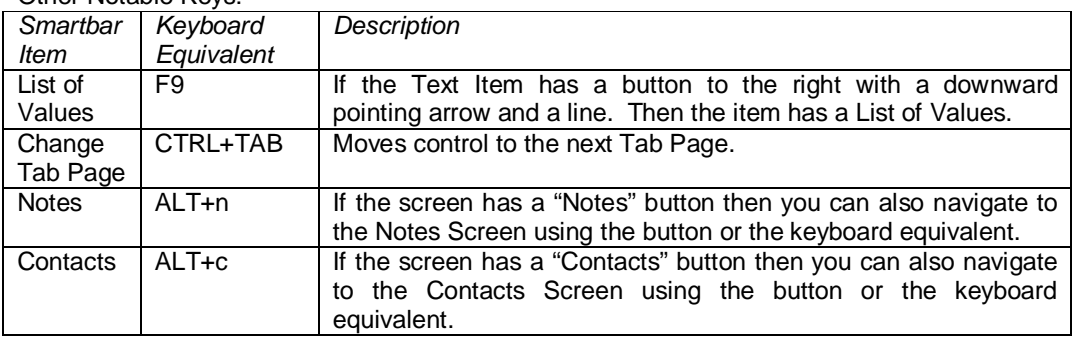

## <span id="page-8-0"></span>**3. Screens Basics**

#### **3.1. Screen Items**

The following is a list of items found on the screen of the Homer Application:

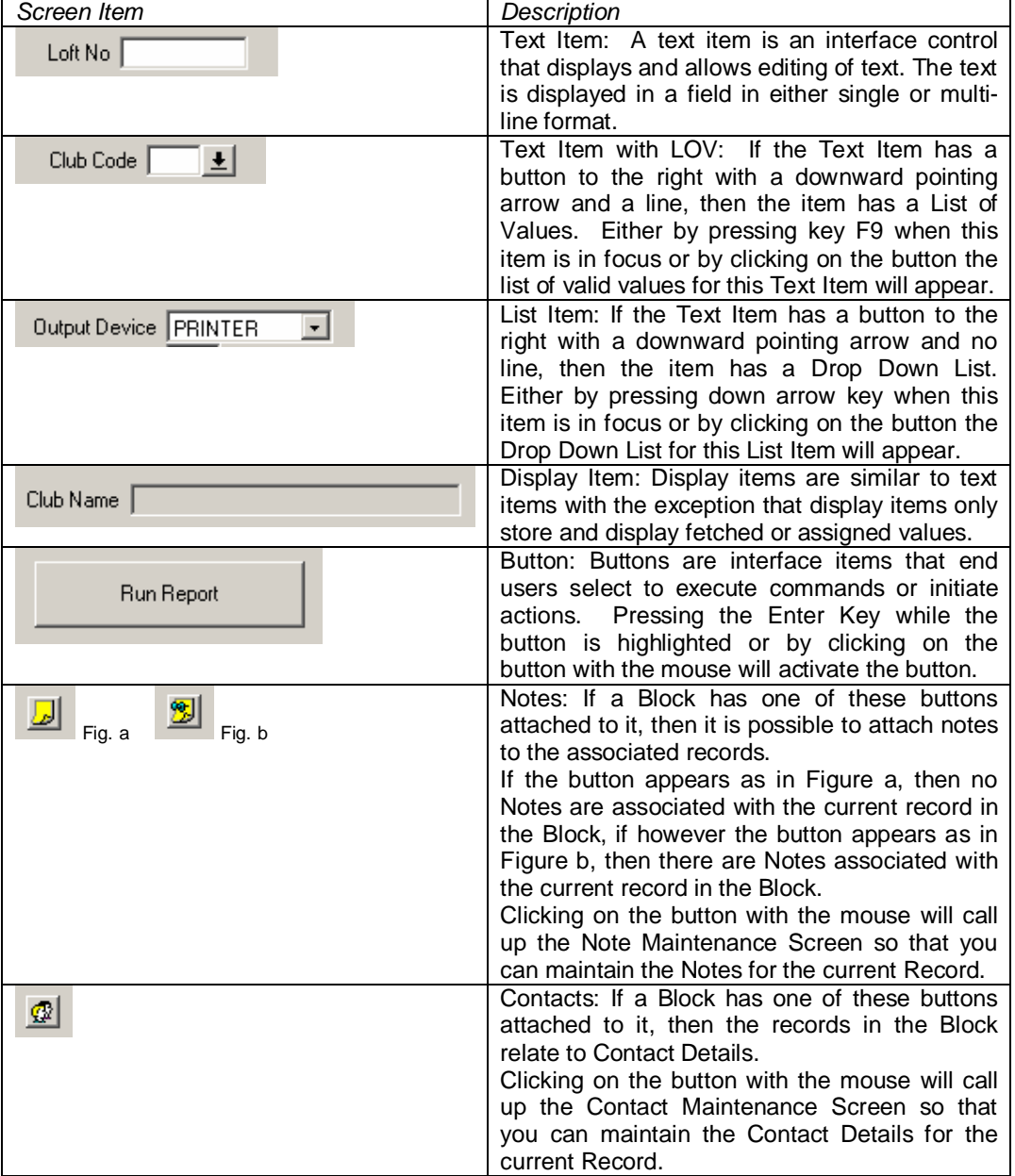

#### <span id="page-9-0"></span>**3.2. Standard Screen Types**

The majority of screens in the homer application fit into the following three categories: Maintenance, Report and Letter, which are described in more detail below. Those screens that are dedicated to specific purposes are explained separately later in this document.

#### **3.2.1. Maintenance Screens**

The Maintenance Screens are used to maintain (Query, Insert, Update and Delete) the core data of Homer Application i.e. Member, Loft, Club and Federation Data. The majority of screens on Homer serve this purpose and have the word "Maintenance" in their Screen Title.

How to perform Queries, Inserts, Updates and Deletes are discussed in Section 5. Data Manipulation.

#### **3.2.2. Report Screens**

All reports are based on the principle of Query by Example. Using the Loft Report (fig.5) for example one will note there are two blocks; the first is the Query Block, the second the Control Block.

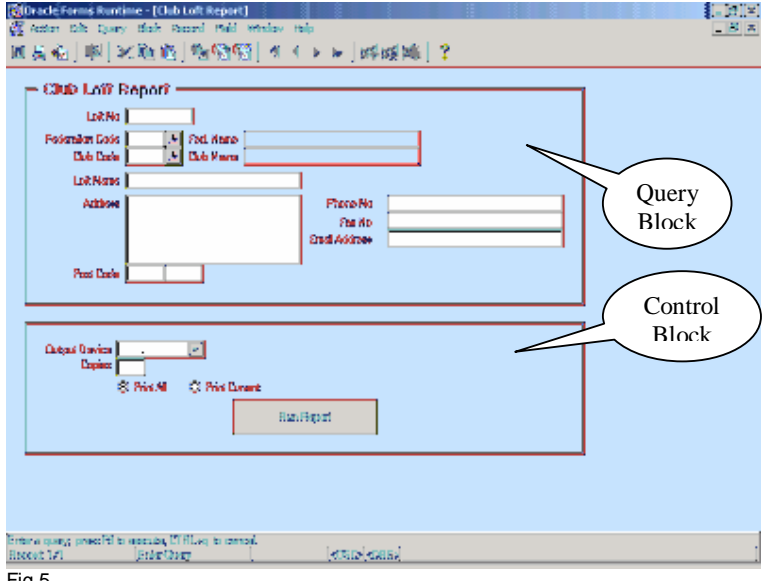

Fig.5

The user will enter a query in the Query Block and execute the query (See Section 5.1. Query Information for more information on how to build a query). This will return the rows that match the query condition.

Once the user is content with the result of the query they can then choose what Output Device (Internal Reports) or Channel (External Reports) they wish the report to written too.

Reports designed for internal use have a choice of two Output Devices: Sreen or directly to the Printer, if they choose the printer they can then choose the number of copies of the report they require.

Reports designed for external use have a choice of six Channels:

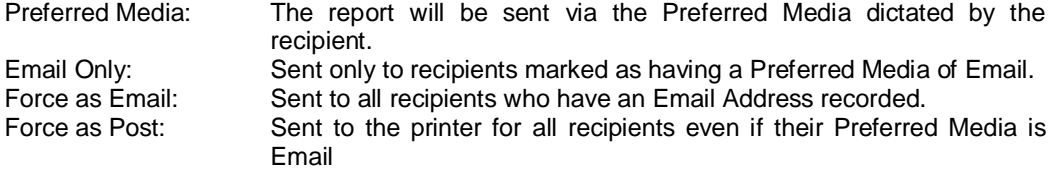

<span id="page-10-0"></span>Post Only: Sent to the printer only for those recipients marked as having a Preferred Media of Post.

Screen: Sent to the screen for all recipients regardless of their Preferred Media.

Once they have chosen all these details if they press the "Run Report" the report will be written to the Output Device requested.

After running a report, if the user wishes to re-run the same report but for a different query, the control must be returned to the Query Block before attempting to enter a new query.

NOTE: One will not be able to run a report unless a valid query has been entered in the Query Block.

#### **3.2.3. Letter Screens**

Like Reports all Letters are based on the principle of Query by Example. Using the Loft Letter (fig.6) for example one will note there are again two blocks; the first is the Query Block, the second the Control Block.

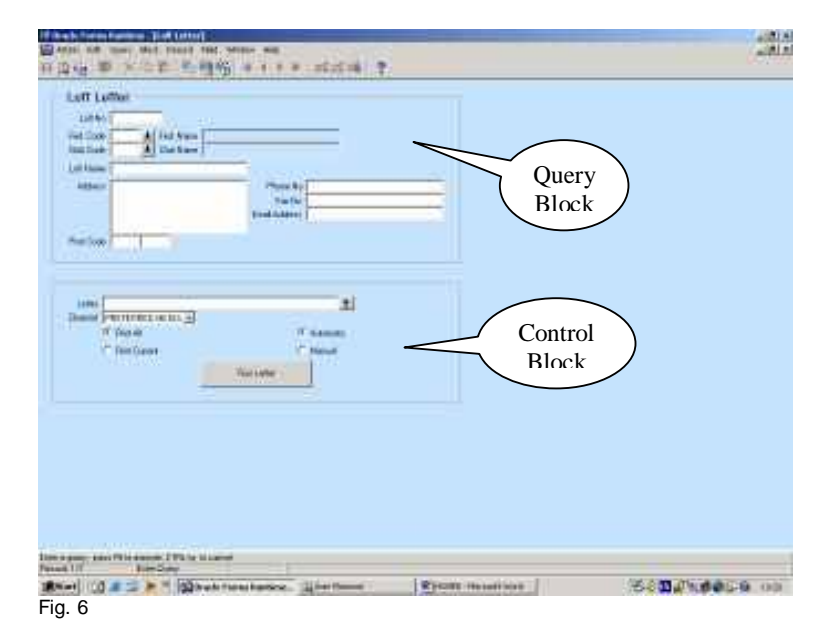

The user will enter a query in the Query Block as in the Report Screen and execute the query. This will return the rows that match the query condition.

Once the user is content with the result of the query they can then choose what Letter they wish to use by pressing the button against the Letter List Item and choosing the appropriate letter.

Once they have chosen all these details if they press the "Run Letter". If "Manual" Process is chosen Microsoft Word will be initiated and the selected letter will be loaded. While in Word the letter can be manipulated and printed (See Section 7. Word Basics for more details). If "Automatic" Processing is chosen Word will be opened and the Letters will be sent as a background process/

If the user wishes to re-run the same letter but for a different query the control must be returned to the Query Block before attempting to enter a new query.

NOTE: One will not be able to run a letter unless a valid query has been entered in the Query Block.

### <span id="page-11-0"></span>**4. Security**

There are three levels of access to the Homer Application and these have been defined as by the following roles:

- Supervisor
- Administrator
- Guest

Each user of the Homer Application will be assigned one of these roles depending on their responsibility within the business. If a User does not have security rights to execute a menu option that option will appear greyed out.

#### **4.1. The Supervisor Role**

The Supervisor Role has the highest level of access and this role should be restricted to the minimum number of users. The Supervisor Role has QUERY, INSERT, UPDATE and DELETE rights on all entities relating to the Homer Application, only excluding the Union Table where they do not have DELETE rights as one set of Union Details should exist on the system at all times.

#### **4.2. The Administrator Role**

The Administrator Role will be the most common role used, this gives the user the right to QUERY, INSERT, UPDATE and DELETE the following:

- 1. Club Secretaries
- 2. Contacts
- 3. Delegates
- 4. Federation Secretaries
- 5. Federation Race Points
- 6. Invoice Items
- 7. Lofts
- 8. Loft Members
- 9. Mailing Lists
- 10. Mailing List Members
- 11. Measurements and Locations
- 12. Members/Non Members
- 13. Notes
- 14. Ring Types

#### QUERY, INSERT and UPDATE on the following:

- Fees
- Invoices
- Letters
- Lost and Found Birds
- Race Points
- References
- Rings
- Ring Types
- Value Added Tax

#### QUERY and INSERT on the following:

• Ring Log

#### And QUERY on the following:

- Clubs
- Federations
- Unions
- Union Secretaries

#### <span id="page-12-0"></span>**4.3. The Guest Role**

The Guest Role has the lowest level of access rights to all the entities on the Homer Application. The Guest Role allows the user SELECT access only to all entities, there is a default user that is associated with this role with a username and password of "GUEST".

NOTE: Usernames and passwords on the Homer Application are NOT case sensitive.

### <span id="page-13-0"></span>**5. Data Manipulation**

#### **5.1. Querying Information**

#### **5.1.1. Standard Queries**

If one wishes to query (or browse) information on a screen, one must first either click the Enter Query Icon on the Smartbar or press the "F7" key.

NOTE: Queries cannot be executed in all blocks. If a query cannot be executed the error "FRM-41003: This function cannot be performed here" will appear on the Statusbar at the bottom of the screen.

When in Enter-Query Mode the Enter Query Icon will appear greyed out and the words 'Enter-Query' will appear on the Statusbar.

Once in Enter-Query Mode, one can populate items with the information that one wishes to base their query on.

The following wildcards can be used when populating items:

"\_" - An underscore in the pattern matches exactly one character in the value. Consider entering "Smith\_" in the Surname Text Item on the Contact Maintenance Screen, the following Surnames may be returned: "Smithe", "Smithy" and "Smiths".

"%" - A percent sign in the pattern can match zero or more characters in the value. Consider entering "Ma%" in the Surname Text Item on the Contact Maintenance Screen, the following Surnames may be returned: "Mallin", "Markle", "Marlow", "Marvins", "Marvis" and "Matos".

Once the details of the query have been entered, one will either click the Execute Query Icon on the Smartbar or press the "F8" key, and details relating to query will be displayed.

NOTE: if no data matches the query that was entered then the screen will return to Enter Query Mode, so that one can redefine the query. However if one wishes to cancel the Query as no data was returned then one can either press the Cancel Query Icon on the Smartbar or press the "Ctrl" and "q" Keys

NOTE: if one wishes to modify and re-execute the last query then if one presses the Enter Query Icon or the "F7" Key twice then the last query will be redisplayed ready to be modified and executed.

#### **5.1.2. Advanced Queries**

More advanced queries can be performed on a screen if one has knowledge of the underlying Item Name.

To find what the underlying Item Name of a Text Item is then do the following: Place the cursor on the Text Item of interest, then select "Help" from the "Help" option on the Toolbar Menu. A new widow will appear with a title "Properties of Item [Item Name]": in this window are properties of the current item; one property that is important is the "Data Type" Number, Character or Date. Now armed with this information one can now perform more advanced queries. To exit from this pop-up window back to the main window press the "OK" button.

To initiate an advanced query one must first either click the Enter Query Icon on the Smartbar or press the "F7" key. Once in Enter Query Mode insert an "&" into one of query able Text Items, click the Execute Query Icon on the Smartbar or press the "F8" key and a pop-up window with the title "Query/Where" will appear as in figure 7.

<span id="page-14-0"></span>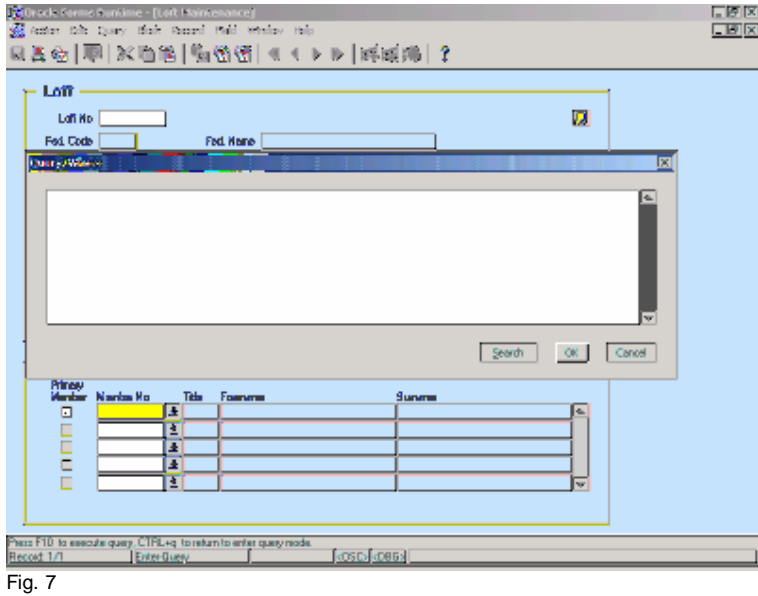

Using this window, the underlying Item Names of the Text Items and the following Operators one can build advanced queries:

#### **Arithmetic Operators**

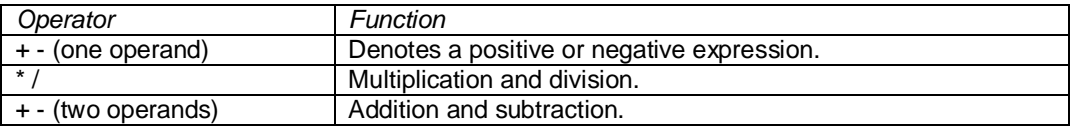

### **Logical Operators**

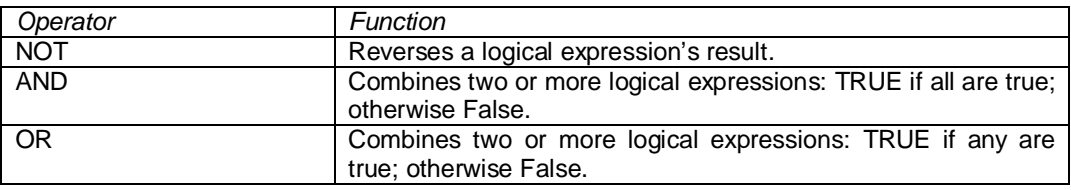

#### **Comparison Operators**

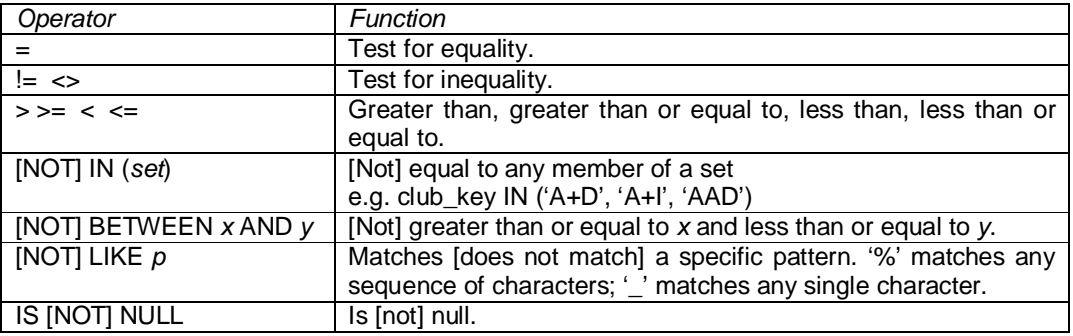

#### <span id="page-15-0"></span>**Useful Functions**

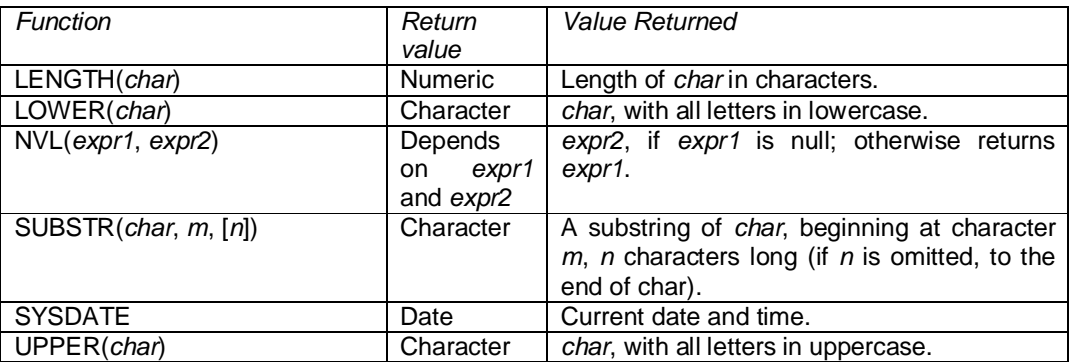

Once one has entered their Advanced Query, if one presses the "OK" button and all rows that match the current query will be returned.

#### **For example:**

1/ If one wishes to see all lofts relating to the clubs "Alexandria", "Beith" and "Wigtown", one would enter the following:

club\_key IN ('ALE', 'BEI', 'WIG')

or:

club\_key = 'ALE' OR club\_key = 'BEI' OR club\_key = 'WIG'

2/ If one wishes to see all lofts that are currently valid, one would enter the following: SYSDATE BETWEEN start\_dt AND NVL(end\_dt, SYSDATE)

or:

start\_dt <= SYSDATE AND (end\_dt IS NULL OR end\_dt >= SYSDATE)

3/ If one wishes to see all lofts with the word "smith" in it then one would enter the following: UPPER(loft\_nm) like '%SMITH%'

NOTE: If character values are included these should be enclosed in single quotes, and dates should also be presented as follows: 'DD-MON-YYYY'

e.g. 01/01/2002 : '01-JAN-2002' '31-APR-1996'

#### **5.2. Inserting Data**

Data can almost be added at anytime except while in Enter Query Mode, or if the screen does not allow data input. Either click the Create Record Icon or press the "F6" Key and a blank record will be created. Enter all of the required fields, or the application will not allow you to navigate off the field or commit the record Key "F10". Commit data regularly so that it is not lost, and new data is not visible to other users until it has been committed.

#### **5.3. Updating Data**

Perform a query to bring back the record(s) to be modified. Change the fields as required, note that not all fields/records are updateable. Commit data regularly so that it is not lost, and updated data is not visible to other users until it has been committed.

#### **5.4. Deleting Data**

Like updating data perform a query to bring back the record(s) to be deleted. Either click the Remove Record Icon or press the "SHIFT" and "F6" Key to delete a record. Note one must have the required privileges to delete records. Commit data regularly so that it is not lost, and deleted records are visible to other users until these have been committed.

### <span id="page-16-0"></span>**6. Report Preview Basics**

If one runs a report and selects "SCREEN" as the output device, when one presses the "Run Report" Button a Report Progress Window will appear. Once the Report has been Initiated and Formatted the Report Progress Window will disappear and the Report Preview Window will appear. The Report Preview Window is similar to the standard screen with a Default Toolbar Menu and a Smartbar Menu that holds a subset of the most commonly used items from the Default Menu in an iconic format as in figure 8.

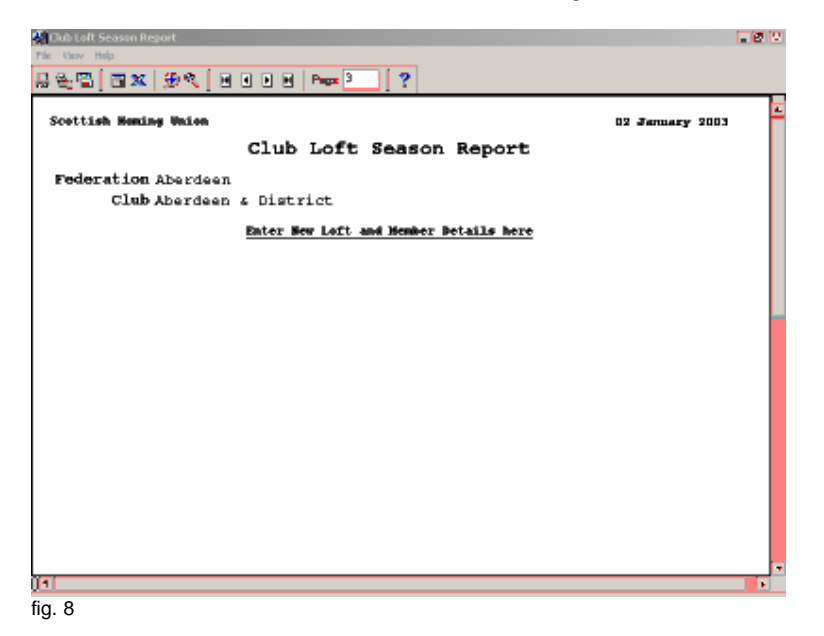

#### The items on the Smartbar menu from left to right are as follows:

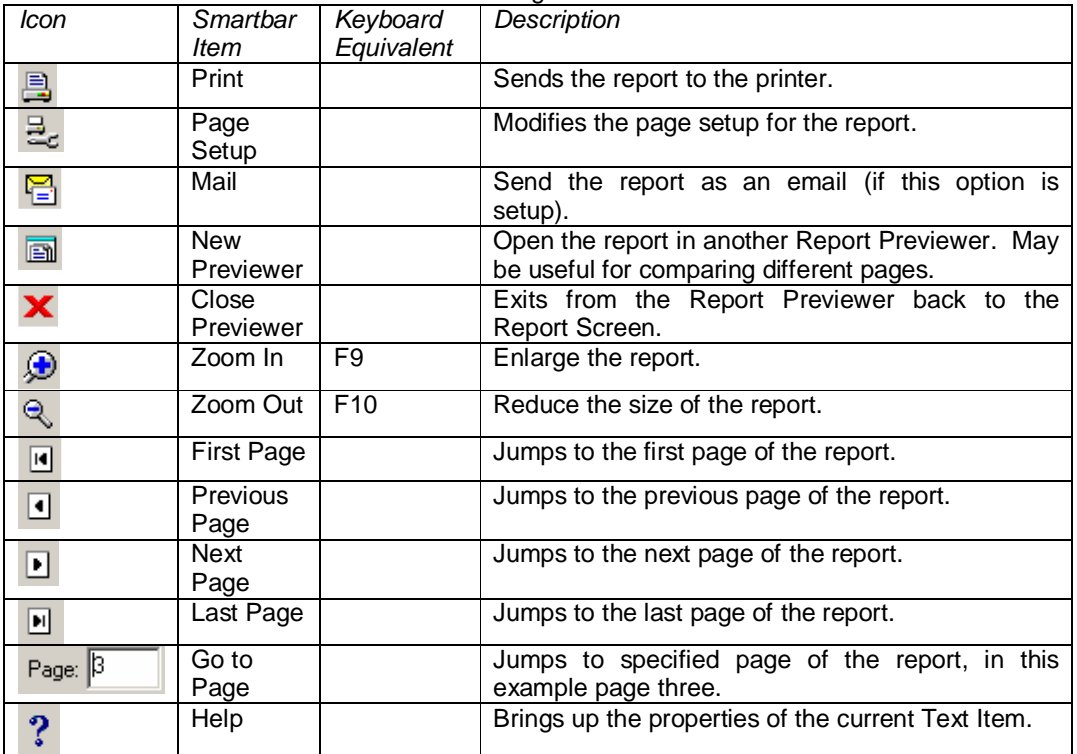

### <span id="page-17-0"></span>**7. Word Basics**

Microsoft Word has extensive help facilities, just press "F1" to access Microsoft Word Help.

Microsoft Word has many toolbars on top of the default toolbar; the main one that will be used in conjunction with HOMER is the Mail Merge Toolbar. This tool should appear automatically when Microsoft Word is called from HOMER

| <b>Icon</b>               | Toolbar<br><b>Item</b> | Description                                                 |
|---------------------------|------------------------|-------------------------------------------------------------|
| Insert Merge Field +      | Insert                 | Allows the user to add additional data fields to a          |
|                           | Merge                  | document. Pressing the button will provide a list of data   |
|                           | Field                  | fields available; when one of these is selected it will be  |
|                           |                        | inserted into the document at the cursor position.          |
| Insert Word Field +       | Insert                 | By inserting word fields in a merge document, you can       |
|                           | Word                   | include additional information in the resulting merged      |
|                           | Field                  | documents and control how Microsoft Word merges the         |
|                           |                        | data (See Microsoft Word Help for more information).        |
| $\frac{\ll \gg}{\rm ABC}$ | View                   | Populates the merge document with data from the data        |
|                           | Merge                  | source, so one can view the results                         |
|                           | Data                   |                                                             |
| к                         | First                  | Used in conjunction with "View Merge Data". Displays the    |
|                           | Record                 | data from the first record.                                 |
| ∢                         | Previous               | Used in conjunction with "View Merge Data". Displays the    |
|                           | Record                 | data from the previous record to the current record.        |
| 1                         | Go to                  | Used in conjunction with "View Merge Data". Displays        |
|                           | Record                 | data from the record number specified.                      |
| K                         | <b>Next</b>            | Used in conjunction with "View Merge Data". Displays the    |
|                           | Record                 | data from the next record to the current record.            |
| Ħ.                        | Last                   | Used in conjunction with "View Merge Data". Displays the    |
|                           | Record                 | data from the last record.                                  |
| 嚉                         | Mail                   | Mail Merge Helper is used to build or modify existing       |
|                           | Merge                  | merge documents.                                            |
|                           | Helper                 |                                                             |
| ₿∕                        | Check for              | Checks for errors when merging data from the data           |
|                           | Errors                 | source with the merge document.                             |
| ৸                         | Merge to               | Merges the data source with the merge document and          |
|                           | <b>New</b>             | creates a new document.                                     |
|                           | Document               |                                                             |
| ¥త                        | Merge to               | Merges the data source with the merge document and          |
|                           | Printer                | sends the output to the printer.                            |
| Merge                     | <b>Start Mail</b>      | Allows the user to perform more complex data merges.        |
|                           | Merge                  |                                                             |
| 鳳                         | Find                   | Allows the user to search the data source for specific data |
|                           | Record                 | within a specific data field.                               |
| ך                         | <b>Edit Data</b>       | Allows the user to modify the data source.<br>Not           |
|                           | Source                 | recommended for beginners.                                  |

The items on the Mail Merge Toolbar from left to right are as follows:

To exit from Microsoft Word back to HOMER, select "File" from the Standard Toolbar, and then "Exit" from the sub-menu.

NOTE: Control will not be returned to the HOMER Application until the Microsoft Word Session is closed.

### <span id="page-18-0"></span>**8. Backup Utility**

Homer comes with it's own backup utility. Two screens are used to set up the Backup Utility: the Tape Maintenance Screen (fig. 9) and the Back Maintenance Screen (fig. 10), these screens are available from the main menu.

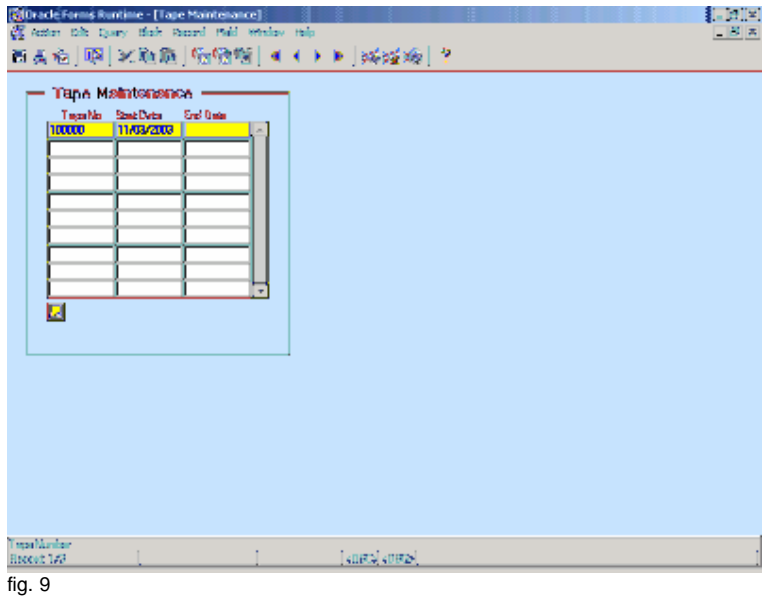

The Tape Maintenance Screen is used to identify what tapes are available to the Backup Utility. Homer allocates the Tape Numbers sequentially starting at 100000.

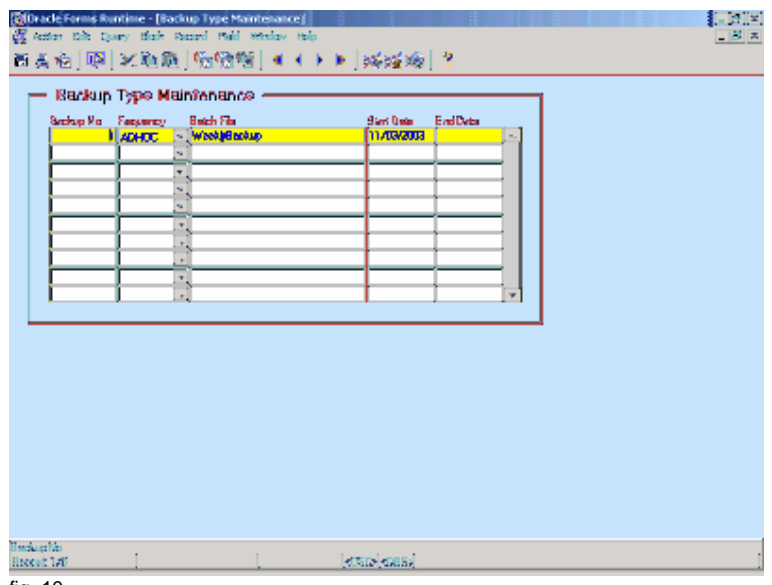

fig. 10

The Backup Type Maintenance Screen is used to identify what Batch Files are associated with each Backup Frequency. The Batch Files are Command Files that can be modified to accommodate a range of backup devices and methods; these files should be stored in the directory identified on the Reference Data Sreen: 'SYSTEM' (Domain), 'BACKUP\_PATH' (Code).

To initiate the Backup Utility double click on the Backup Icon and login when prompted. Once one has logged in one will be presented with the Backup Screen (fig. 11).

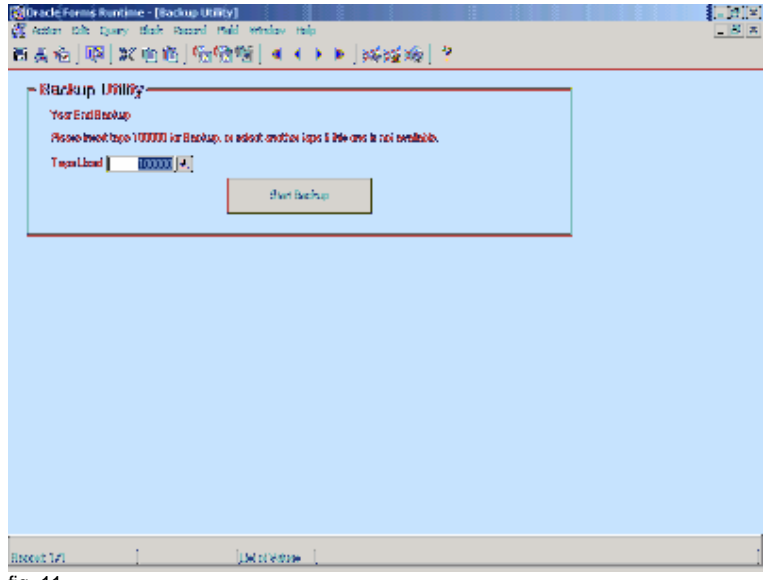

fig. 11

The title of the Backup Utility is type of backup to be performed (in this case a Year End Backup).

The next sentence identifies what tape is expected. Use the 'Tape Used' List Item to choose the actual tape used in the backup then insert the tape and press the 'Start Backup' button to initiate the backup.

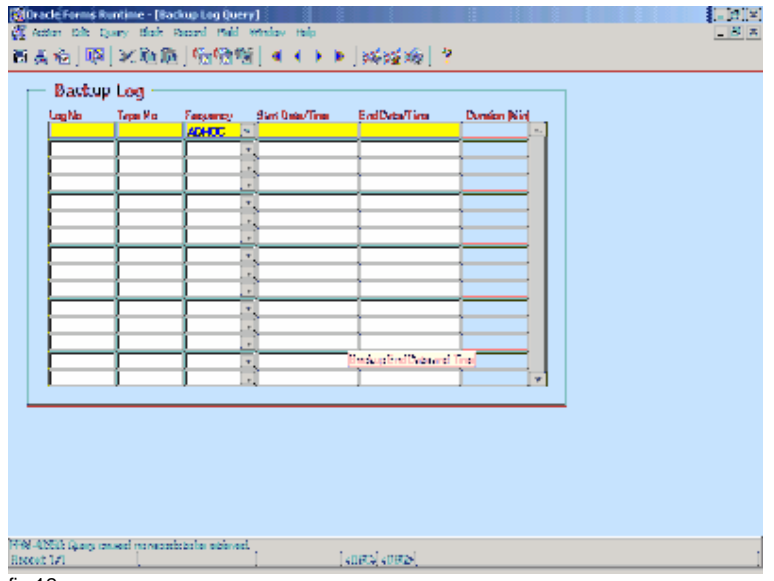

fig 12

The final screen that is also available from the main menu is the Backup Log Screen (fig. 12). This screen gives information on what backups have been performed, what tape have been used and the duration of the backup.

### <span id="page-20-0"></span>**Appendix I - Troubleshooting**

#### **Word cannot find its data source, DATASOURCE**

When creating letters the mail merge document may loose its association with its data source (this is most likely to happen if the letter is not read-only).

When this error occurs perform the following steps:

- 1. Ensure the letter with the issue does not have the File Attribute "Read-Only" ticked. To see this Attribute Right-Click on the File and select the last option "Properties".
- 2. Now run the letter in question via the Homer Application. Run in Manual Mode and not Automatic and ensure there is data available. For Lost Bird or Transfer Letters, uncheck a sent item so that it will be picked up.
- 3. When the letter is opened via Microsoft Word you may get a dialog box titled "Microsoft Word" will appear saying "[Document Name] is a mail merge main document. Word cannot find its data source, DATASOURCE", two buttons will also appear one labelled "Find Data Source…" the other "Options…". Press the button labelled "Find Data Source…" and another window titled "Open Data Source" will appear, this window can be used to navigate to the location of the data source. Else:

If the dialog box does not appear then click on the "Open Data Source" icon on the Mail Merge Toolbar.

- 4. As a result of Step 3 another window titled "Open Data Source" will appear, this window can be used to navigate to the location of the data source, which by default is set to "C:\PROGRAM FILES\HOMER\TEMP".
- 5. Click on the file to highlight it and then press the button labelled "Open", and a final window will appear titled "Header Record Delimiters". In this window there are two list items one labelled "Field delimiter", the other "Record delimiter". In the Field Delimiter List Item select the value "|" and in the Record Delimiter List Item choose the "~", then press the button labelled "OK".
- 6. Now your document will once again be linked to its data source, remember to save your document to save the link and then check the File Attribute "Read-Only" again.

### <span id="page-21-0"></span>**Appendix II - Homer Menu Map**

- File
	- o Exit
- **Calendar**
- Union
	- o Union Maintenance
	- o Union Secretary Maintenance
	- o Union Explorer
- Race Points
	- o Race Point Maintenance
	- o Coordinate Transformation
	- o Calculate Distance
	- o Race Point Reports
		- Race Point Report
		- **Distance Report** $<sub>+</sub>$ </sub>
- Federation
	- o Federation Maintenance
	- o Federation Secretary Maintenance
	- o Federation Delegate Maintenance
	- o Federation Reports
		- **Federation Secretary Report**
		- **-** Delegate Report
		- **Distance Report** $_t$
		- **Federation Secretary Letters**
		- **Delegate Letters**
- Club
	- o Club Maintenance
	- o Club Secretary Maintenance
	- o Club Reports
		- **-** Club Secretary Report
		- $\blacksquare$  Club Loft Report<sub>t</sub>
		- **Loft Season Report**+
		- $\blacksquare$  Club Member Report $\mathfrak{t}_+$
		-
		- Primary Club Member Report F<br>Primary Club Member Report Suspended Club Member Report†
		- Ring Allocation by Club Report $<sub>+</sub>$ </sub>
		- All Ring owned by a Club Member Report†
		- **Distance Report**+
		- **Club Letters**
		- **Club Secretary Letters**
- Loft
	- o Loft Maintenance
	- o Loft Reports
		- Club Loft Report†
		- Loft Season Report+
		- **Suspended Loft Report**
		- Ring Allocation by Loft Report $<sub>†</sub>$ </sub>
		- All Ring owned by a Loft Member Report $<sub>†</sub>$ </sub>
		- **Loft Member Report**<sub>t</sub>
		- **Distance Report**+
		- **E** Loft Letters
		- **-** Loft Member Letters
- Individuals
	- o Contact Maintenance
	- o Member Maintenance
	- o Non Member Maintenance
	- o Mailing List Maintenance
- o Member Reports
	- Club Member Report<sub>+</sub>
	- **Primary Club Member Report**<sub>t</sub>
	- **Loft Member Report**<sub>+</sub>
	- Suspended Club Member Report  $\frac{1}{1}$  All Rings owned by a Club Member
	- All Rings owned by a Club Member Report†
	- All Rings owned by a Loft Member Report<sub>t</sub>
	- Loft Member Letters
	- Member Letters
- o Non Member Letters
- o Mailing List Letters
- Ring
	- o Ring Registration
	- o Ring Transfer
	- o Ring Search<br>o Ring Validati
	- **Ring Validation**
	- o Join Individual's Rings<br>
	o Lost and Found Birds
	- Lost and Found Birds
	- o Ring Transfer Log Query
	- o Ring Log Query
	- o Ring Batch Deletion
	- o Lost Bird Deletion
	- o Ring Log Deletion
	- o Ring Transfer Log Deletion
	- o Ring Reports
		- Ring Allocation by Club Report $<sub>†</sub>$ </sub>
		- Ring Allocation by Loft Report<sub>t</sub>
		- All Ring owned by a Club Member Report†
		- All Ring owned by a Loft Member Report  $\frac{1}{1}$ <br>Ring Log Beport
		- Ring Log Report
		- **Unused Ring Report**
		- **Lost and Found Bird Letters**
		- Transfer Lettes
- **Invoices** 
	- o Measurement and Location Maintenance
	- o Invoice Maintenance
	- o Invoice Reports
		- **Invoice Report**
		- **Invoice Summary Report**
		- Unpaid Invoice Report
		- Paid Invoice Report
- **Utilities** 
	- o Reference Maintenance
	- o Ring Type Maintenance
	- o VAT Maintenance
	- o Fee Maintenance
	- o Letter Maintenance
	- o Tape Maintenance
	- o Backup Maintenance
	- o Backup Log Query
	- o User Maintenance
	- o Change Password
	- o Analyse Tables
- About

 $+$  This Item appears on more than one menu.

## <span id="page-23-0"></span>**Appendix III – Reference Data**

The following Table gives a breakdown of the Reference Data, which can be viewed via the Reference Maintenance Screen:

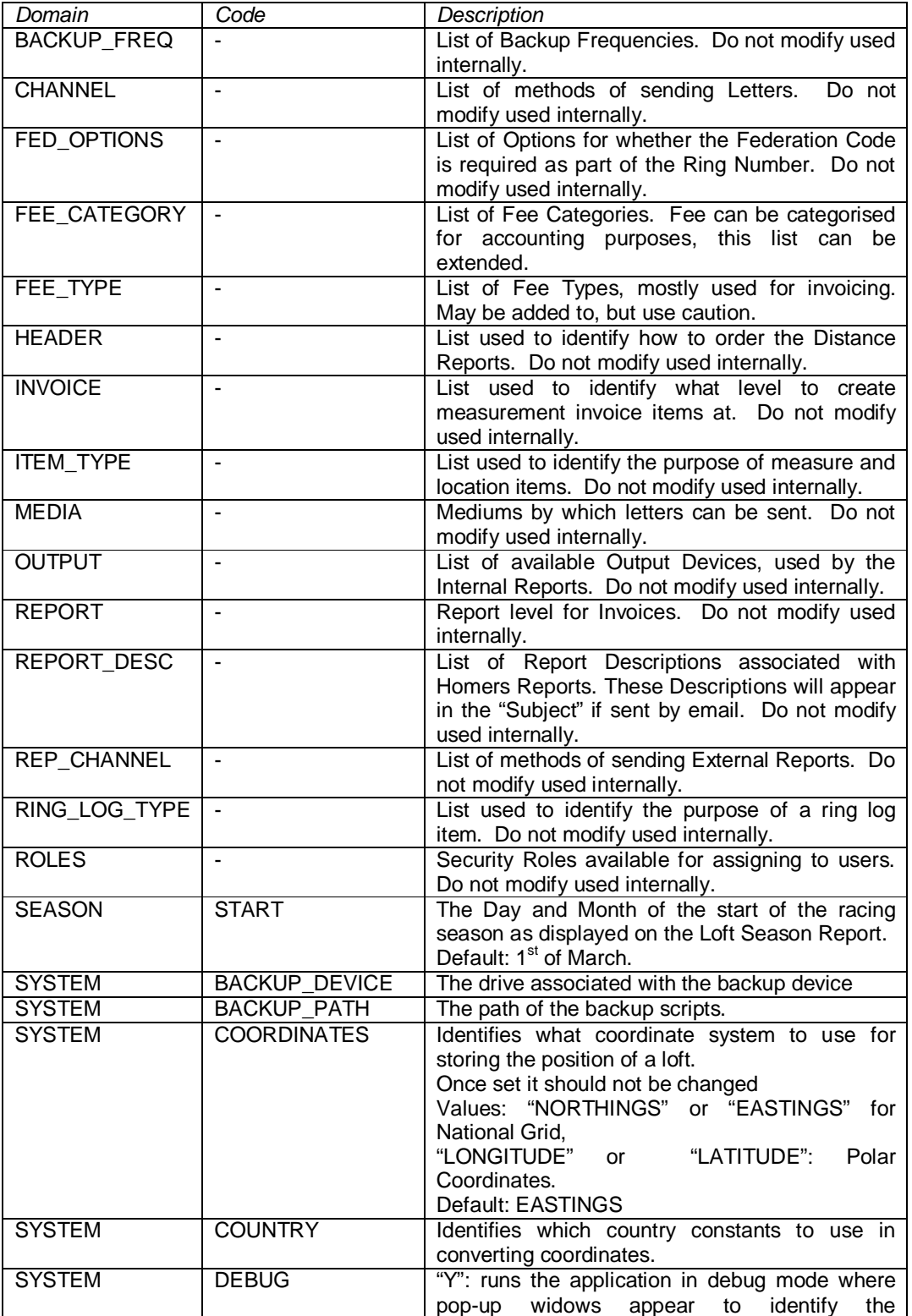

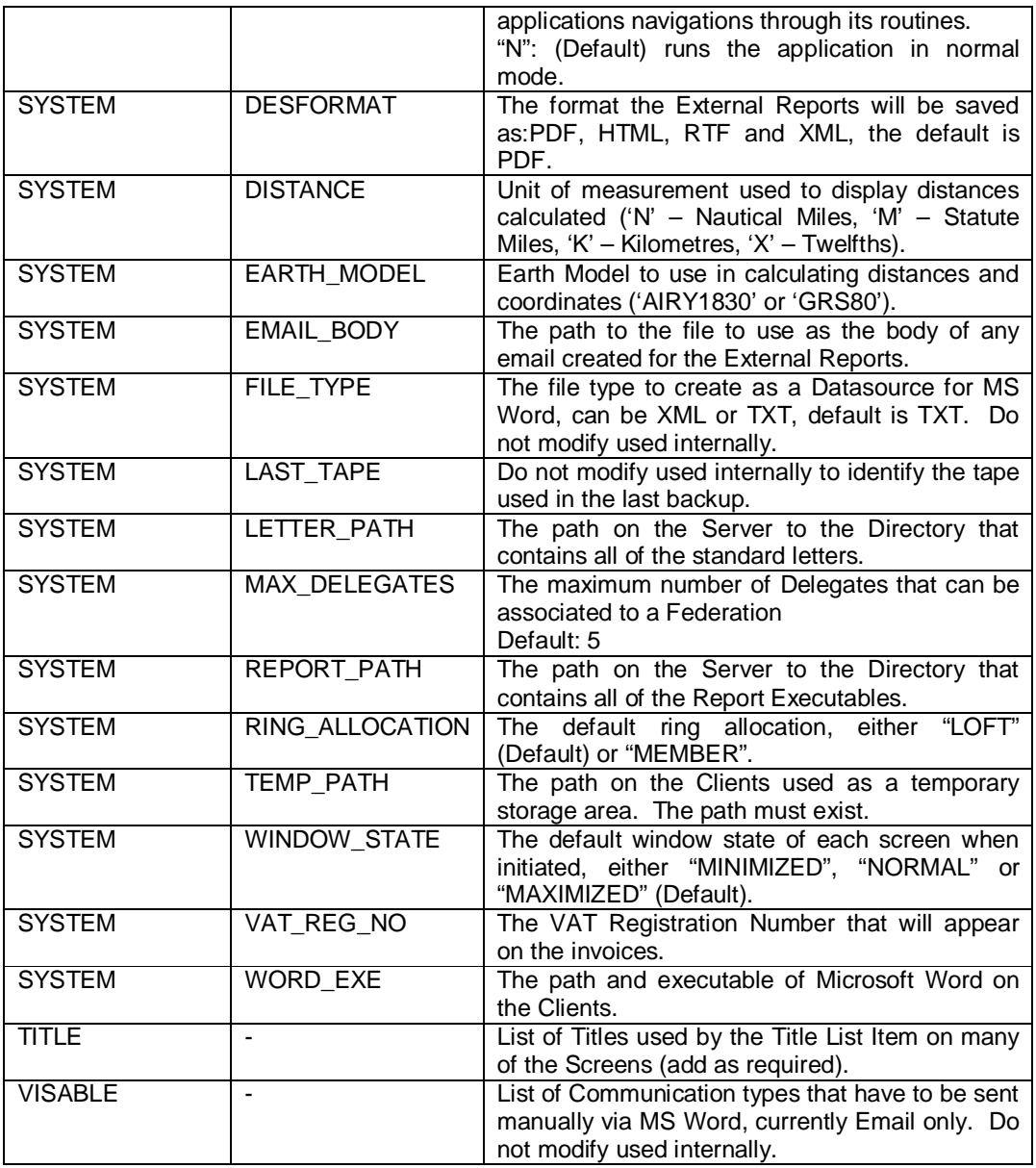

### <span id="page-25-0"></span>**Appendix IV – Coordinate Reference Systems and Distance Calculations**

Homer uses two Coordinate Reference Systems:

- Eastings and Nothings (OSGB36: Ordnance Survey Great Britain 1936 -National Grid). Eastings and Nothings can be used to define the location of a Loft.
- Latitude and Longitude (GRS80: a Global Reference Ellipsoid used in the WGS84 {World Geodetic System 1984, used to describe the position of GPS satellites and ground stations}). Latitude and Longitude are used to define the location of Race Points and optionally the Lofts.

Distances are calculated between two points of a given latitude and longitude using the Vincenty's Formula (Inverse Method), which is also based on the GRS80 Ellipsoid. As Vincenty's Formula uses two points of a given latitude and longitude then any Loft Location that has been entered in Eastings and Northings has to be transformed into Latitude and Longitude. This is done by first transforming OSGB36 Coordinates to ETRS89 (European Terrestrial Reference System 1989) Coordinates, these coordinates are then transformed into Latitude and Longitude using the GRS80 Ellipsoid, all this is done using datum and calculations provided by the Ordnance Survey.

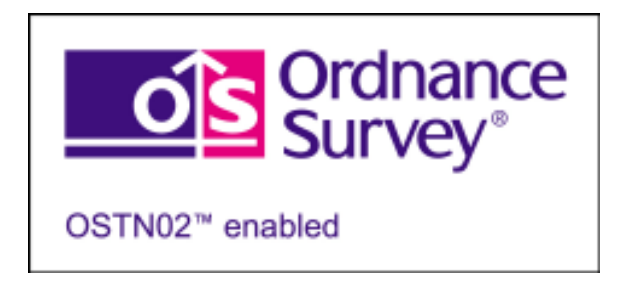

### <span id="page-26-0"></span>**Appendix V - Screen Layouts**

### **Analyse Tables**

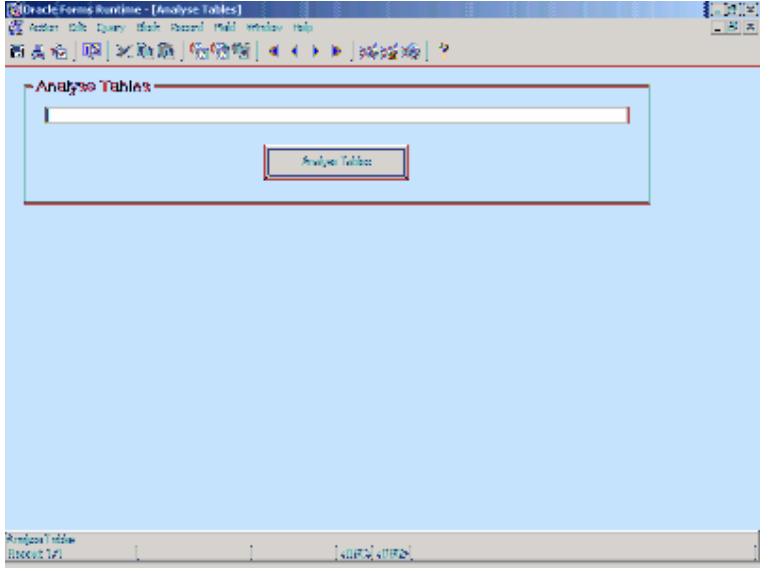

#### **Additional Information**

Press the "Analyse Tables" button to analyse all the database tables used by the HOMER Application, do this frequently. By analysing the tables, one builds statistics on the data held in the database tables so that the HOMER Application can choose the best method of retrieving data promptly for reports and screen queries.

NOTE: No need to commit on this screen.

#### **Backup Log**

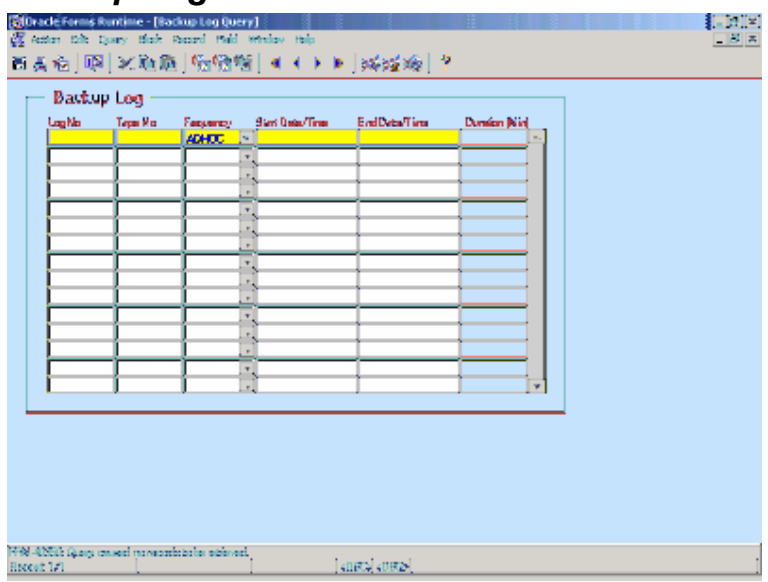

#### <span id="page-27-0"></span>**Backup Type Maintenance**

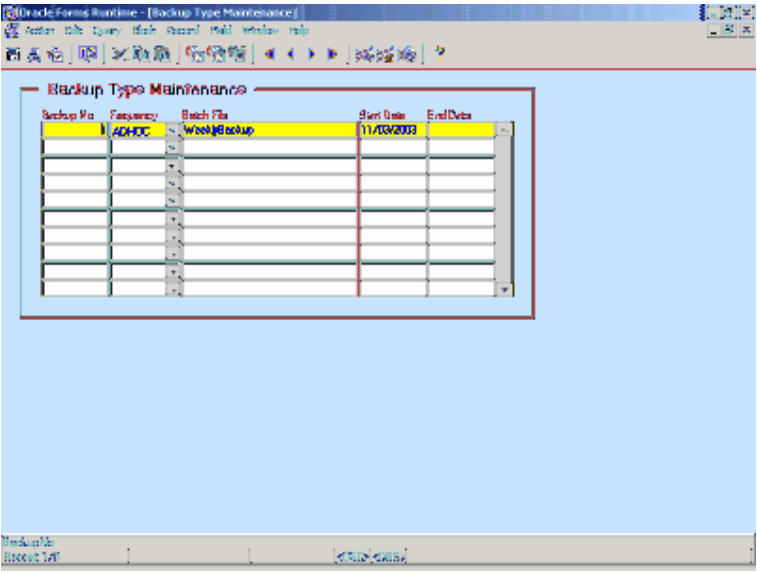

#### **Calculate Distance**

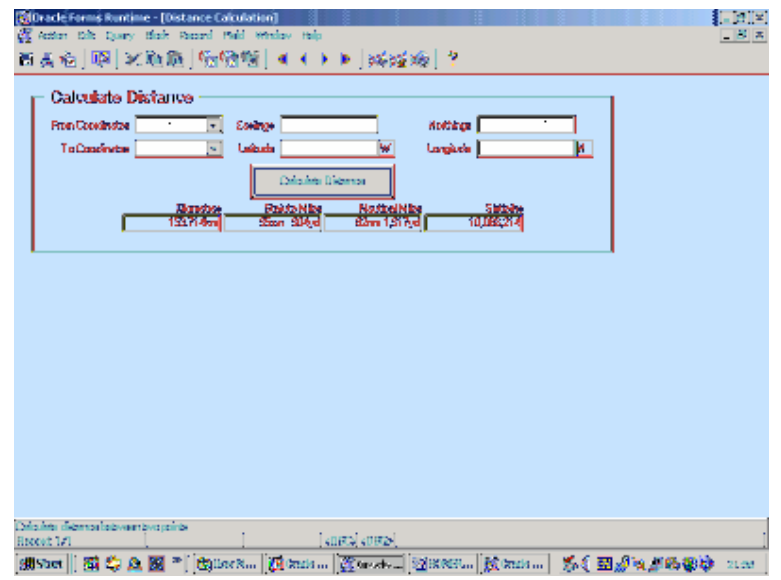

#### **Additional Information**

Calculate distance between two points, both points can be either Eastings and Northings or Latitude and Longitude. Results are given in Kilometres, Statute Miles, Nautical Miles and Sixtieths (Calculations and transformations as per Appendix IV).

#### <span id="page-28-0"></span>**Calendar**

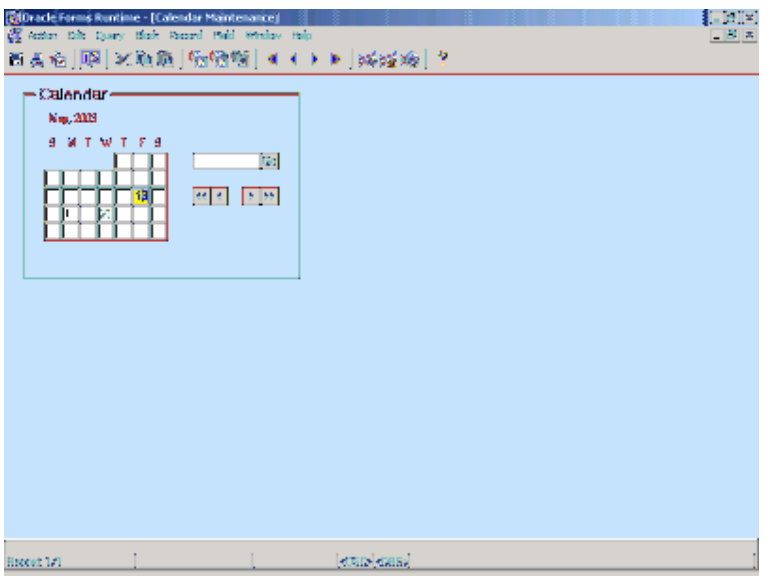

#### **Additional Information**

Double click on a text item with a calendar date on it to view or modify the calendar entries for that date. If the background of a text item is yellow (or red if it is today's date) then this is active date. If the text of the text item is bold then calendar entries exist on this date.

The follow table outlines the other key features of the calendar:

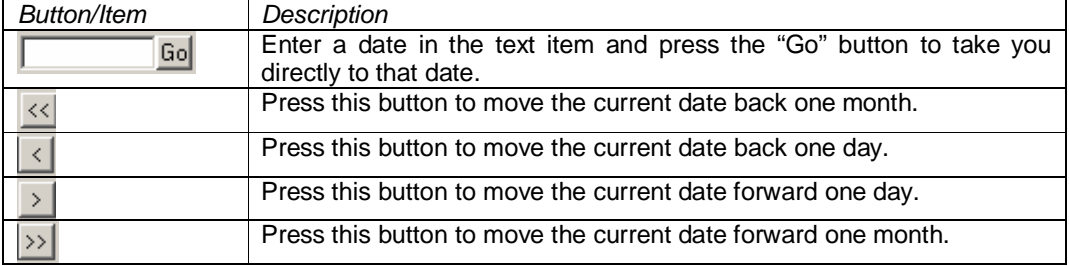

### <span id="page-29-0"></span>**Change Password**

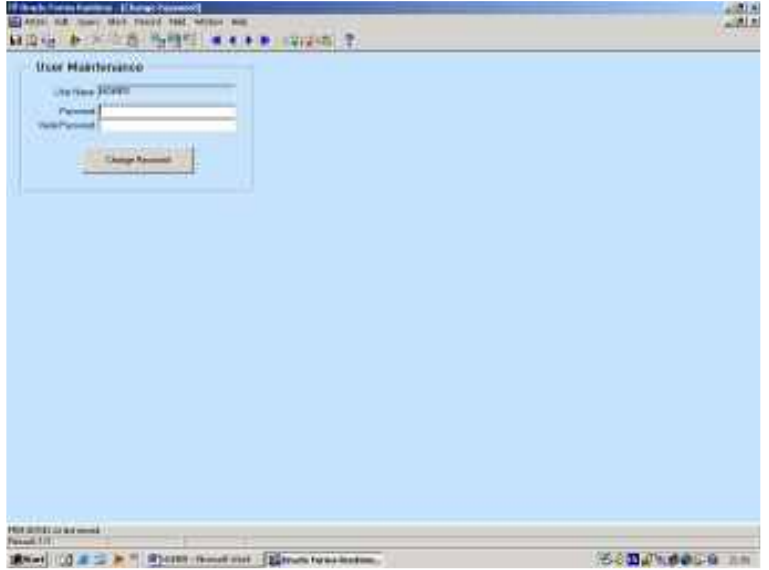

#### **Additional Information**

Allows the current user to reset their password.

#### **Club Maintenance**

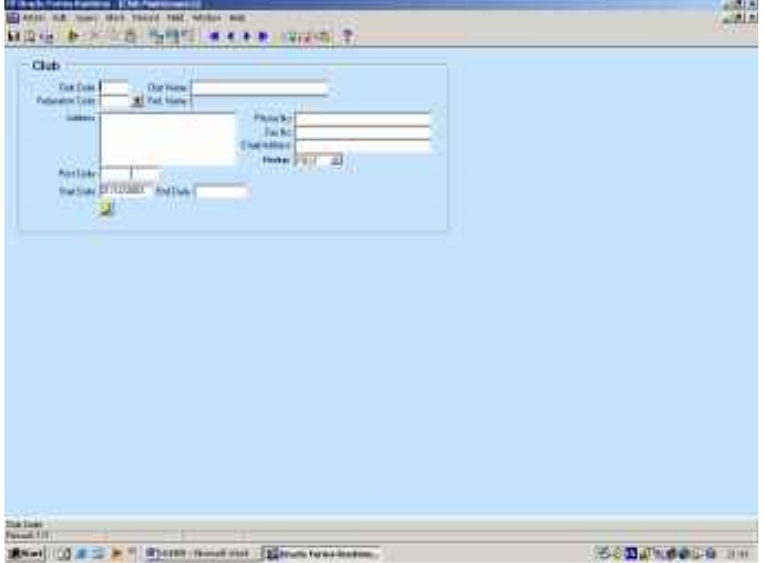

### <span id="page-30-0"></span>**Club Secretary Maintenance**

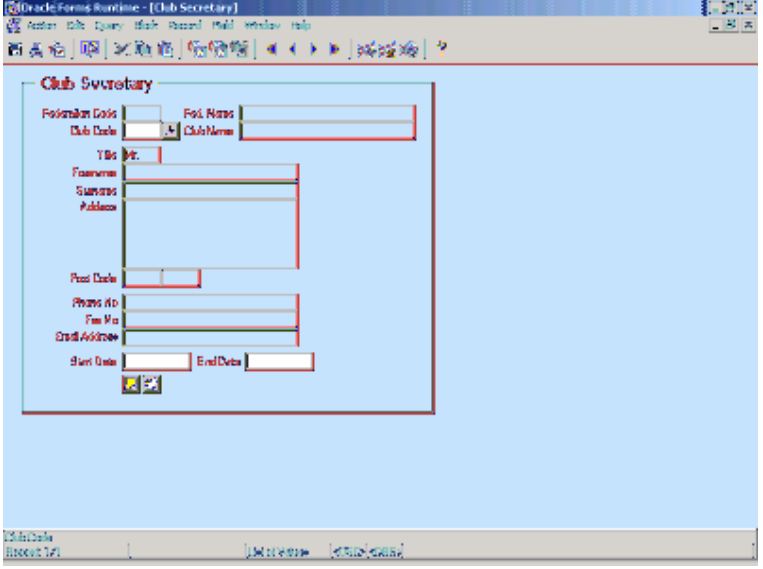

#### <span id="page-31-0"></span>**Contact Maintenance**

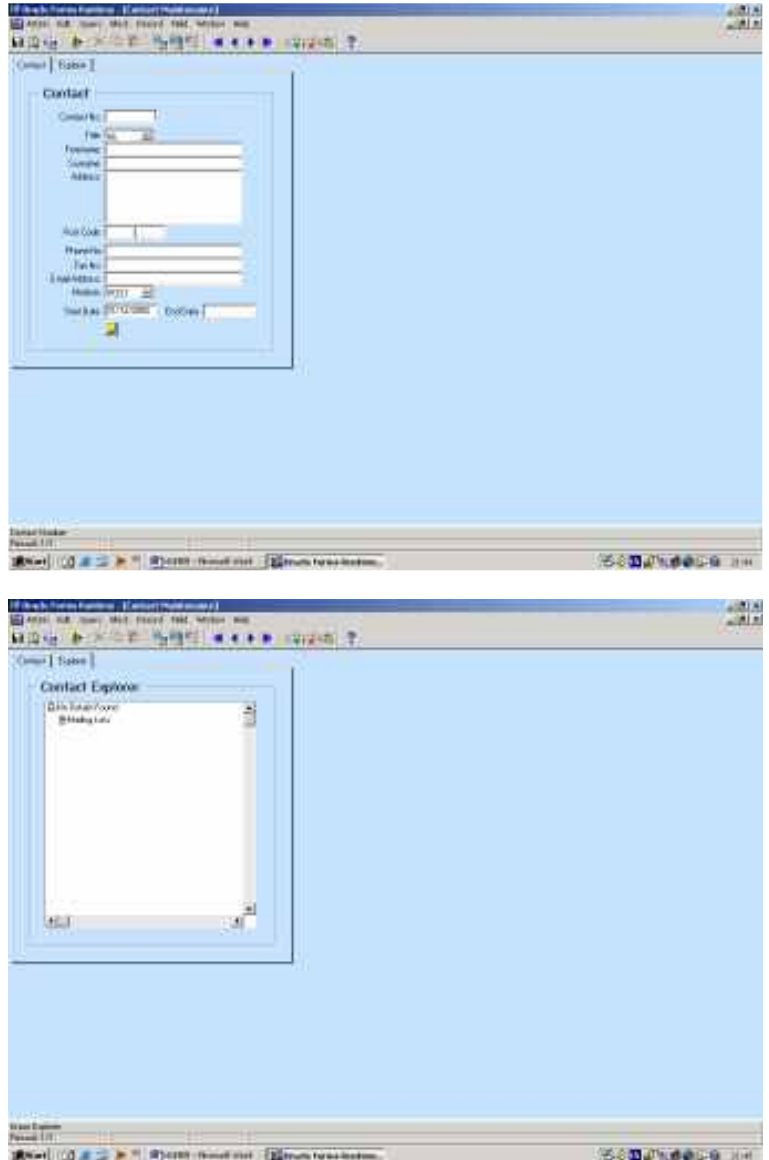

#### **Additional Information**

The Contact Explorer Screen shows where a contact is used within the system. Are they a Federation Secretary, Delegate, Club Secretary, Member or Non Member and when? It also shows what mailing lists this person is associated with.

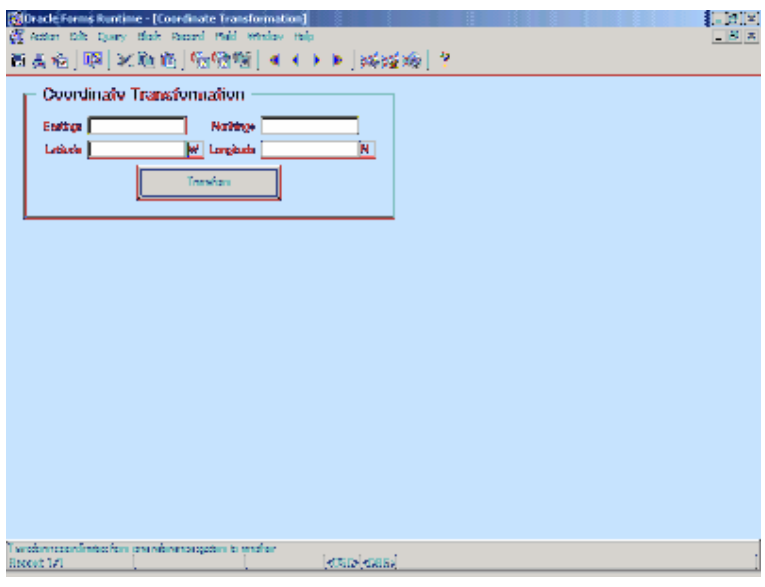

### <span id="page-32-0"></span>**Coordinate Transformation**

#### **Additional Information**

Converts Eastings and Northings to Latitude and Longitude and vice versa as per calculations and transformations in Appendix IV.

#### **Delegate Maintenance**

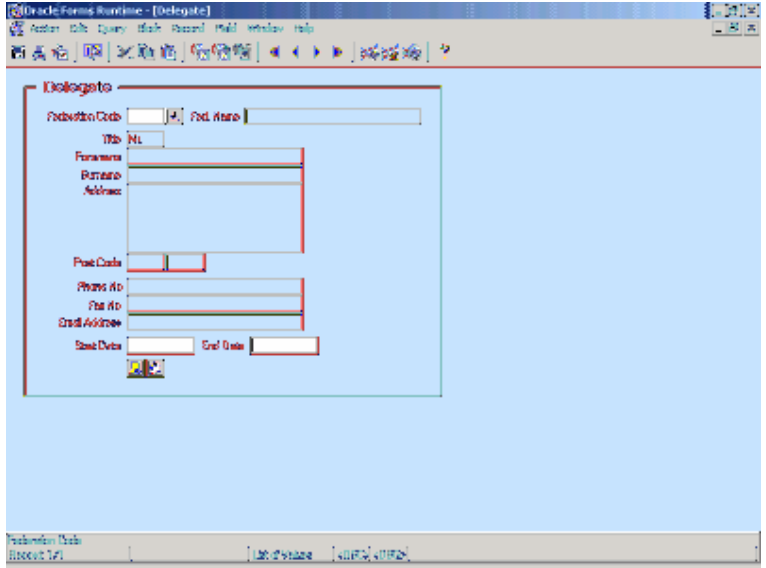

#### <span id="page-33-0"></span>**Distance Report**

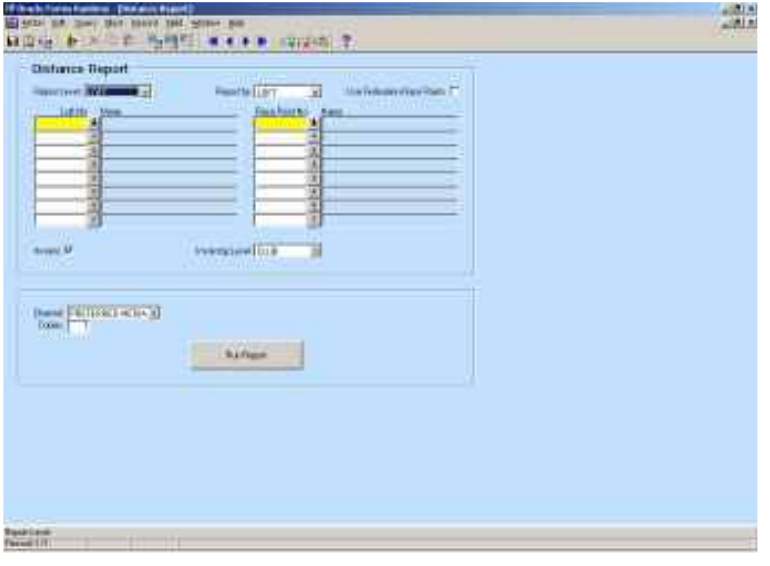

#### **Additional Information**

**Report Level**: Level at which to choose what lofts to report; LOFT: Choose individual Lofts; CLUB: All Lofts for the chosen Clubs; FEDERATION: All Lofts for the Clubs of the chosen Federations.

**Report by**: Choose whether to report results by LOFT or RACE POINT.

**Use Federations Race Points**: Use Race Points associated with a Lofts Federation.

**Invoice**: If checked, creates invoice entries for this report.

**Invoicing Level**: Create invoice entries either at CLUB or LOFT or FEDERATION Level. This also dictates who receives the email.

#### <span id="page-34-0"></span>**Federation Maintenance**

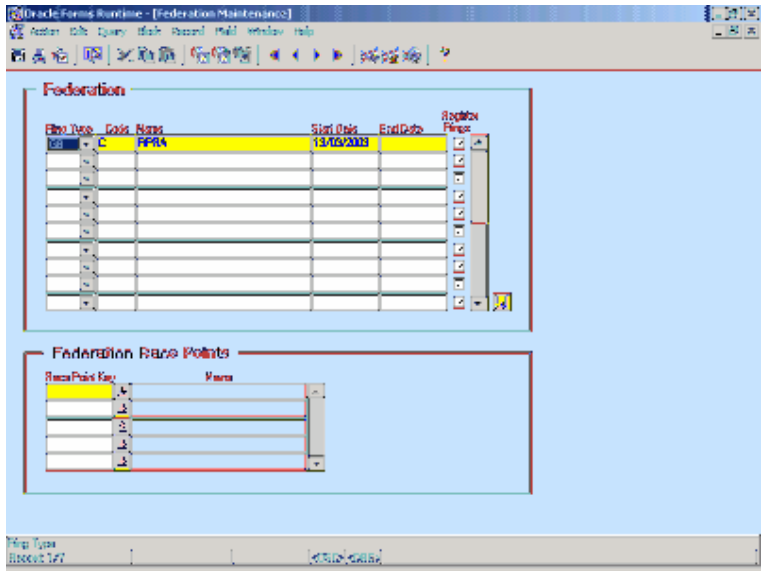

#### **Additional Information**

The Register Rings Check Box is used to identify what Federation Codes can be used when Register Rings

Enter the Race Points associated with a Federation and these can be used automatically when creating a Distance Report.

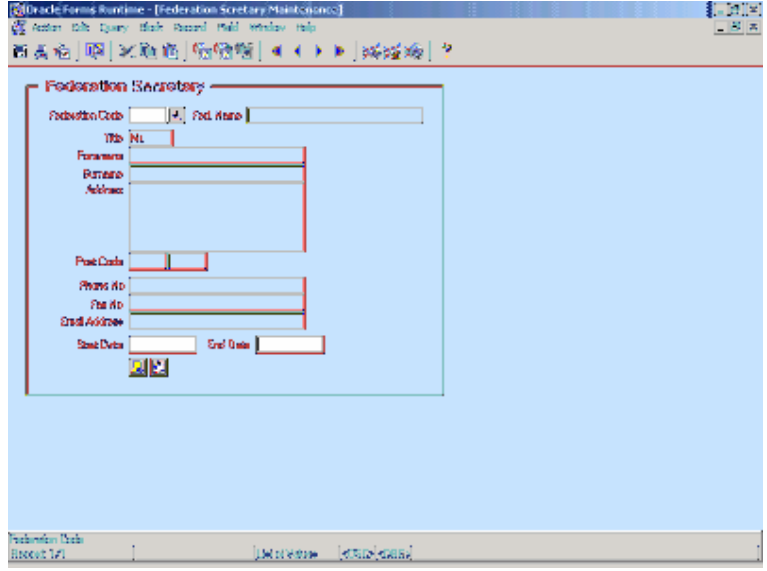

#### **Federation Secretary Maintenance**

### <span id="page-35-0"></span>**Fee Maintenance**

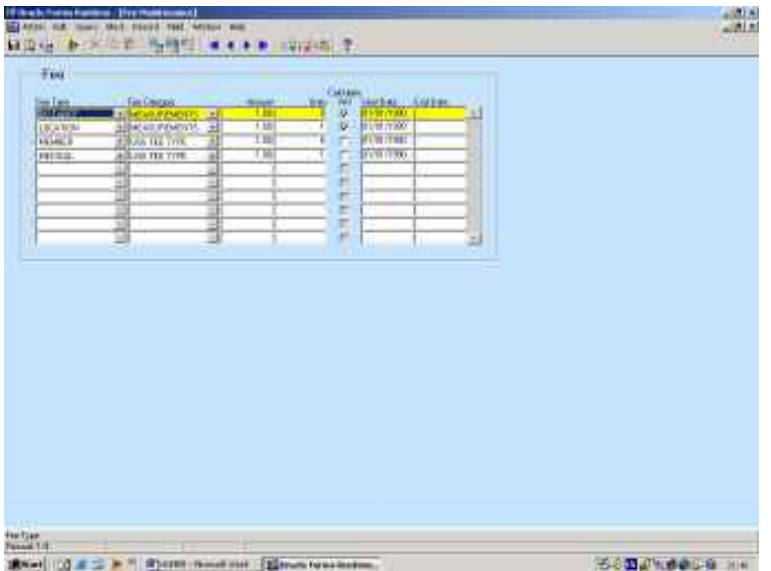

### **Invoice Maintenance**

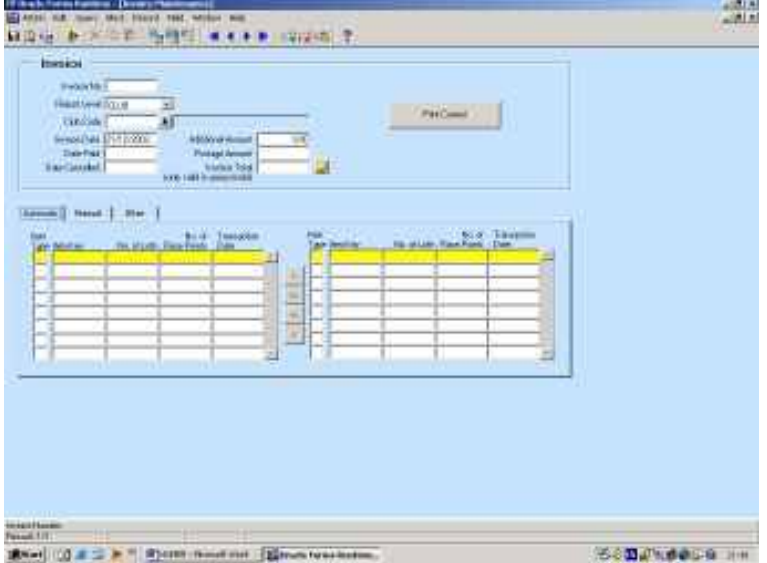

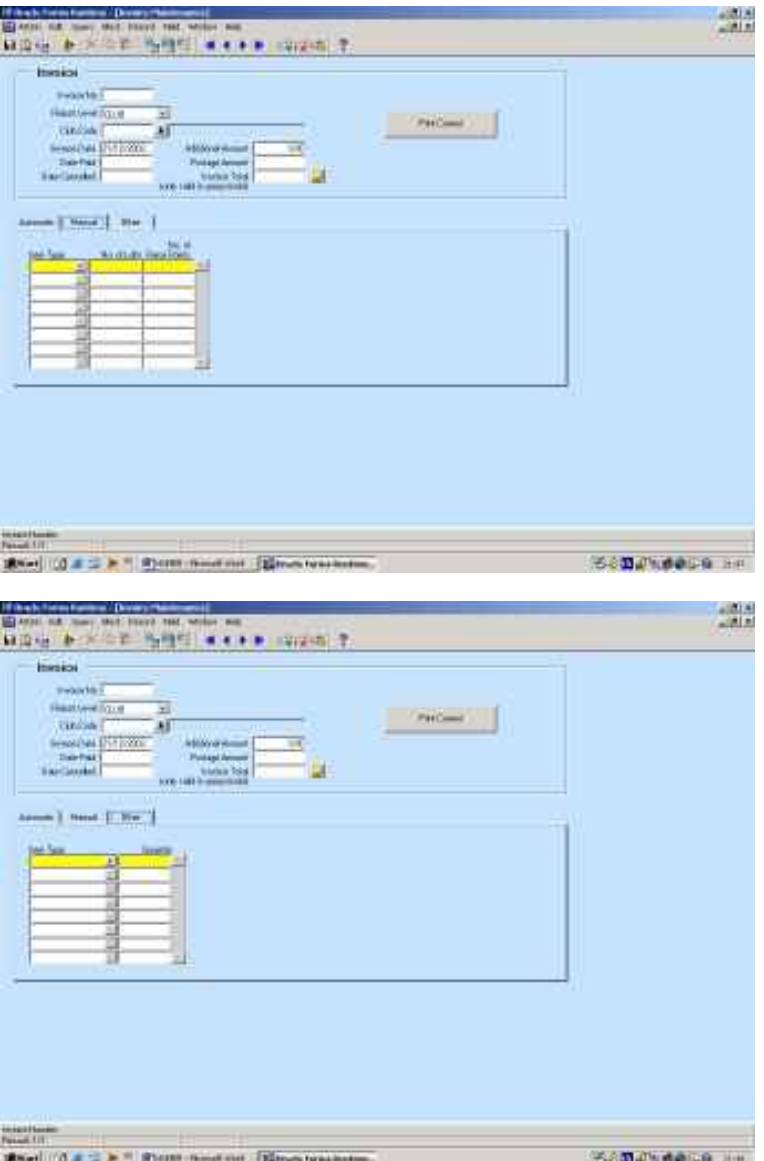

#### <span id="page-37-0"></span>**Invoice Reports (General)**

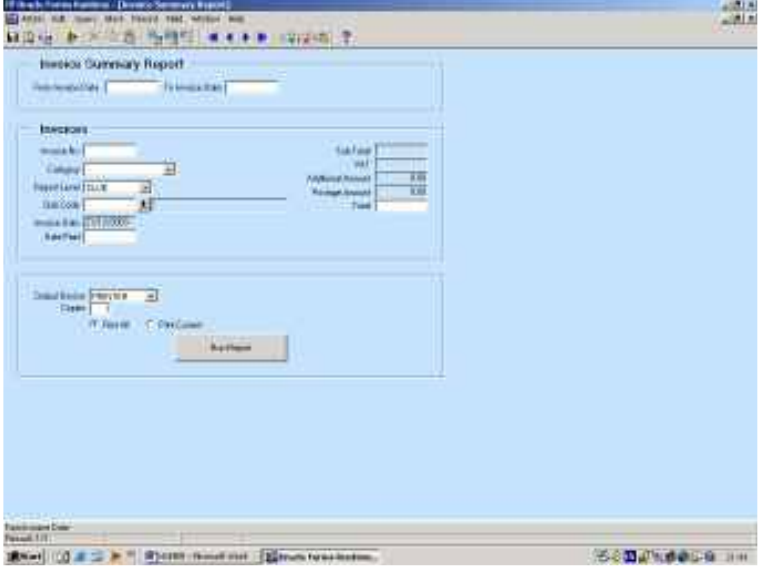

#### **Additional Information**

In any of the Invoice Reports, you can select a date range, enter your date range in the first block, and then perform a query as normal in the second block, before requesting the report in the third block. If you change your dates you must then re-query the second block.

If you only enter a start date then the query will return all invoices on or after the date entered, if you only enter a end date then the query will return all invoices on or before the date entered.

#### <span id="page-38-0"></span>**Join Individual's Rings**

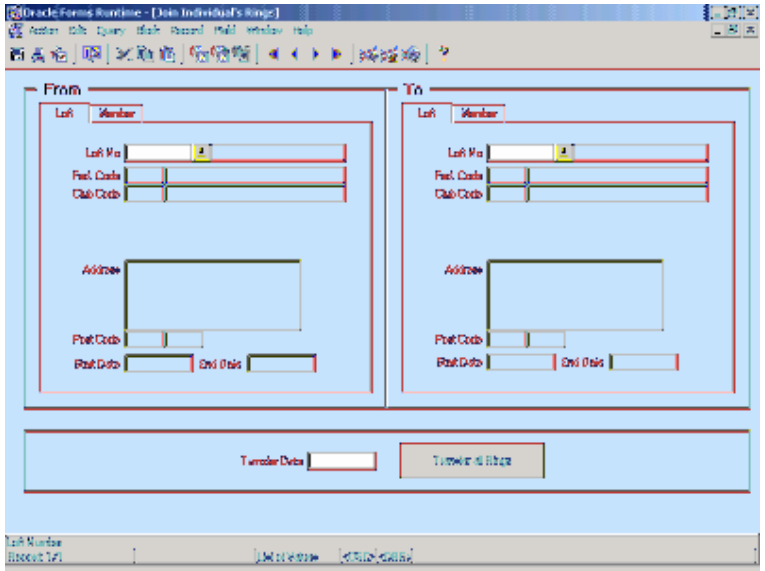

#### **Additional Information**

Enter either the Loft or Member Number from which one will be transferring the rings. Enter either the Loft or Member Number to which one will be transferring the rings. Enter the date on which the transfer will be effective and press the "Transfer all Rings". A dialog box will appear for the user to confirm the transfer. Press "Yes" to confirm the transfer and the details will be validated and another dialog box will appear to report the success of the transfer. Press "No" to cancel the transfer and modify the details.

NOTE: No need to commit on this screen.

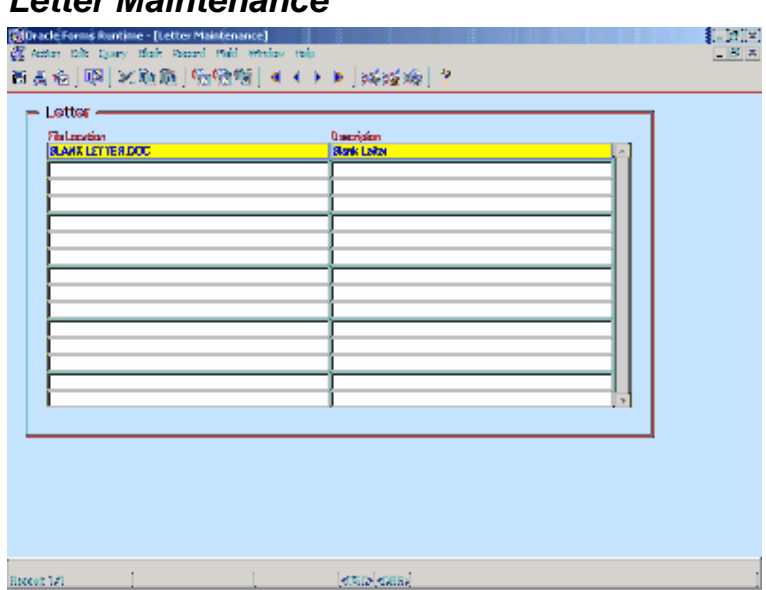

#### **Letter Maintenance**

#### <span id="page-39-0"></span>**Loft Maintenance**

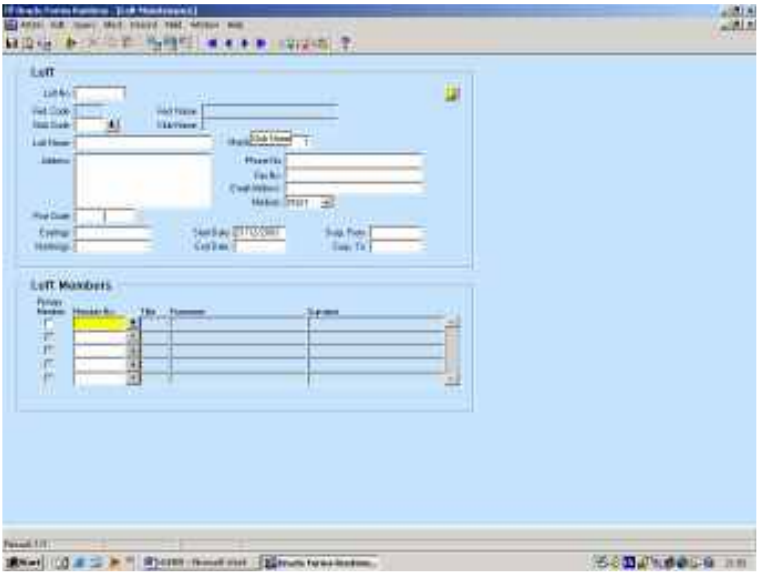

#### **Lost and Found Birds**

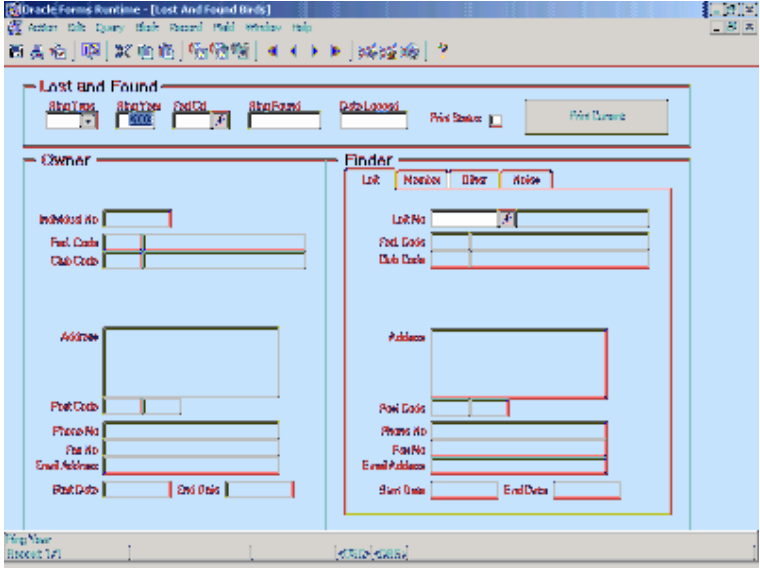

#### **Additional Information**

Enter the details of the Lost Ring and when these are correct the Owner Details will appear. If the Finder is a Loft enter their Loft Number on the Loft Tab Page, if the Finder is a Member or Non Member enter their Number on the Member Tab Page (use the "Contacts" button to search or enter a new Non Member). If the finder is a non-fancier their details can entered on the Other Tab Page. Additional Notes to the Owner and Finder can be entered on the Notes Tab Page. Once all the details regard the Lost Bird has been entered this information can be committed to the database.

NOTE: if the "Print Status" has a tick, it cannot be re-printed from the "Lost and Found Bird Letters" Screen until the tick is removed.

#### <span id="page-40-0"></span>**Lost Bird Deletion**

![](_page_40_Picture_43.jpeg)

#### **Additional Information**

Enter the date prior to which all Lost Bird Records will be deleted. Press the "Delete Lost Birds" button to delete the data from the database. A dialog box will appear for the user to confirm the deletion. Press "Yes" to confirm the Lost Bird Record deletion and another dialog box will appear to report the success of the deletion, or press "No" to cancel the deletion and modify the date.

NOTE: No need to commit on this screen.

#### **Mailing List Maintenance**

![](_page_40_Picture_44.jpeg)

![](_page_41_Picture_19.jpeg)

### <span id="page-41-0"></span>**Measurement and Location Maintenance**

### **Member Maintenance**

![](_page_41_Picture_20.jpeg)

#### <span id="page-42-0"></span>**Non Member Maintenance**

![](_page_42_Picture_34.jpeg)

#### **Notes**

![](_page_42_Picture_5.jpeg)

#### **Additional Information**

Notes are limited to a maximum of 2048 characters.

#### <span id="page-43-0"></span>**Race Validation**

![](_page_43_Picture_37.jpeg)

#### **Additional Information**

Enter the Ring Details one wishes to validate, press the "Validate Ring" button and if the Ring exists the Owner Details will appear in the Owner Block, else a dialog box will be displayed informing one that the Ring does not exist.

NOTE: No need to commit on this screen.

#### **Race Point Maintenance**

![](_page_43_Picture_38.jpeg)

#### <span id="page-44-0"></span>**Reference Maintenance**

![](_page_44_Picture_40.jpeg)

#### **Ring Batch Deletion**

![](_page_44_Picture_41.jpeg)

#### **Additional Information**

Enter the details of the Ring Batch to be deleted. Press the "Delete Ring Batch" button to delete the data from the database. A dialog box will appear for the user to confirm the deletion. Press "Yes" to confirm the Ring Batch deletion and another dialog box will appear to report the success of the deletion, or press "No" to cancel the deletion and modify the date.

NOTE: No need to commit on this screen.

#### <span id="page-45-0"></span>**Ring Log Deletion**

![](_page_45_Picture_44.jpeg)

#### **Additional Information**

Enter the date prior to which all Ring Log Records will be deleted. Press the "Delete Ring Log" button to delete the data from the database. A dialog box will appear for the user to confirm the deletion. Press "Yes" to confirm the Ring Log Record deletion and another dialog box will appear to report the success of the deletion, or press "No" to cancel the deletion and modify the details.

NOTE: No need to commit on this screen.

![](_page_45_Picture_45.jpeg)

#### **Ring Log Query**

#### <span id="page-46-0"></span>**Ring Registration**

![](_page_46_Picture_52.jpeg)

#### **Additional Information**

If one is registering Ring(s) to a Loft enter the Loft Number on the Loft Tab Page, else if one is registering Ring(s) to a Member enter the Member Number on the Member Tab Page. Then enter the Ring Details and press the "Register Ring(s)" button, a dialog box will appear for the user to confirm the registration. Press "Yes" to confirm the registration, if the Ring(s) being registered conflict with those on the database a dialog box will be displayed with an appropriate message, else a dialog box will inform one that the registration has been a success. Else press "No" to cancel the registration.

NOTE: No need to commit on this screen.

![](_page_46_Picture_53.jpeg)

![](_page_46_Picture_54.jpeg)

#### <span id="page-47-0"></span>**Ring Transfer**

![](_page_47_Figure_3.jpeg)

#### **Additional Information**

When transferring Rings, enter the details of the first Ring(s) to be transferred, then press the "Validate Ring(s)" button and the Ring Details entered will be validated and if correct the Owner Details will be displayed. If the Ring(s) are being transferred to a Loft enter the Loft Number on the Loft Tab, else if these are being transferred to a (Non) Member enter the (Non) Member Number on the Member Tab, then press the "Transfer Ring(s)" button and a dialog box will appear for the user to confirm the transfer. Press "No" to cancel the transfer or "Yes" to confirm the transfer and another dialog box will appear to report the success of the transfer. The user will also be prompted if they wish to transfer more rings from the same Loft/Member, if they choose "Yes" the next rings entered will be checked to ensure these belong to the same Loft/Member.

NOTE: No need to commit on this screen.

#### **Ring Transfer Log Deletion**

![](_page_48_Picture_51.jpeg)

#### **Additional Information**

Enter the date prior to which all Ring Transfer Log Records will be deleted. Press the "Delete Ring Transfer Log" button to delete the data from the database. A dialog box will appear for the user to confirm the deletion. Press "Yes" to confirm the Ring Transfer Log Record deletion and another dialog box will appear to report the success of the deletion, or press "No" to cancel the deletion and modify the details.

NOTE: No need to commit on this screen.

#### **Ring Transfer Log Query**

![](_page_48_Picture_52.jpeg)

#### **Additional Information**

Allows the user to query recent Ring Transfers and re-request Letters if and when necessary.

### <span id="page-49-0"></span>**Ring Type Maintenance**

![](_page_49_Picture_19.jpeg)

### **Tape Maintenance**

![](_page_49_Picture_20.jpeg)

#### <span id="page-50-0"></span>**Union Explorer**

![](_page_50_Picture_55.jpeg)

#### **Additional Information**

Click on a "+" to expand a branch of the tree or click on a "-" to collapse a branch.

Double-click on a branch to jump to a screen to view the associated details. If one doubleclicks on a generic branch like Federations, Clubs or Lofts, one will jump to the associated screen and will be able to view either all Federations, all Clubs relating to the Parent Federation or all Lofts relating to the Parent Club (in that order). If one double-clicks on a specific entity one will jump to the associated screen and only the details of the chosen entity will be viewable.

If one is using the Explorer for extended periods of time the information being displayed may become out of date due to the actions of other users. Press the "Refresh Display" button to refresh the explorer with data in its current state.

#### **Union Maintenance**

![](_page_50_Picture_56.jpeg)

### <span id="page-51-0"></span>**Union Secretary**

![](_page_51_Picture_27.jpeg)

### **User Maintenance**

![](_page_51_Picture_28.jpeg)

### **Additional Information**

This form allows users with the correct authority to create new users and drop old ones.

#### <span id="page-52-0"></span>**VAT Maintenance**

![](_page_52_Picture_14.jpeg)